# **Contents**

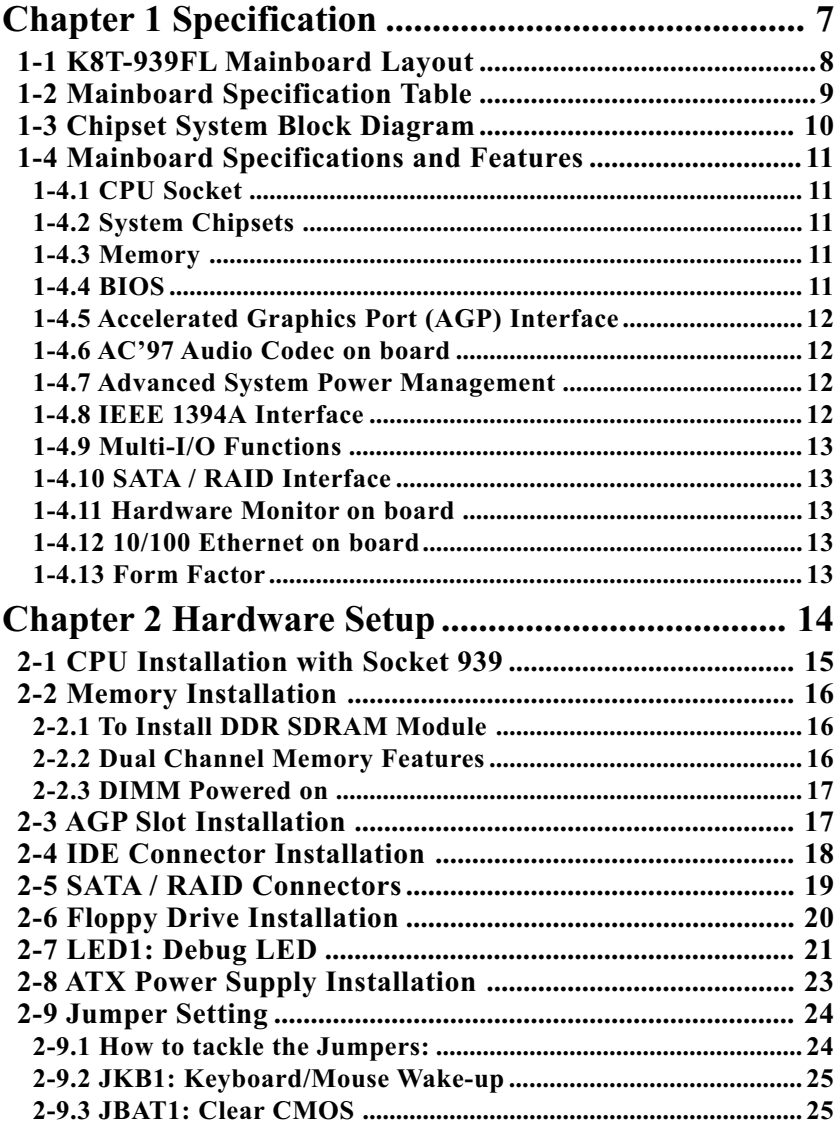

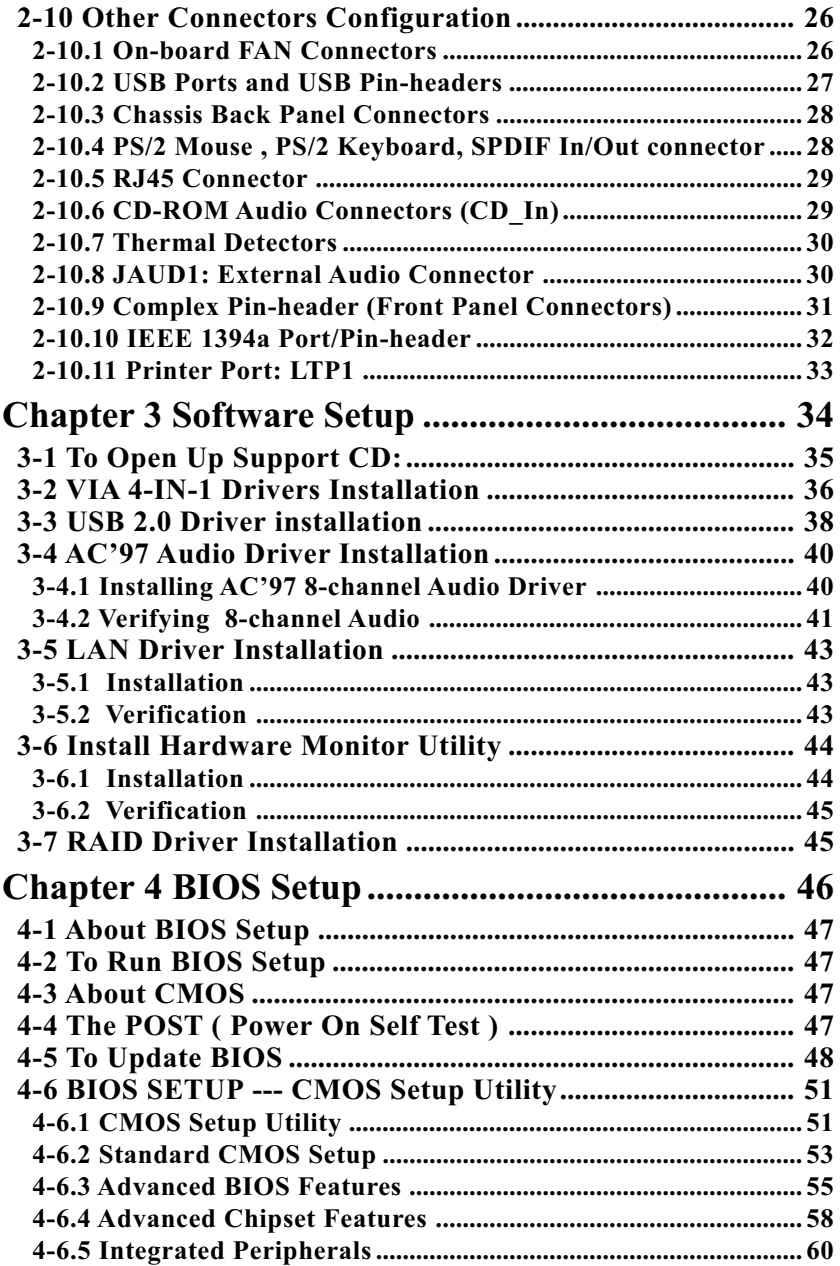

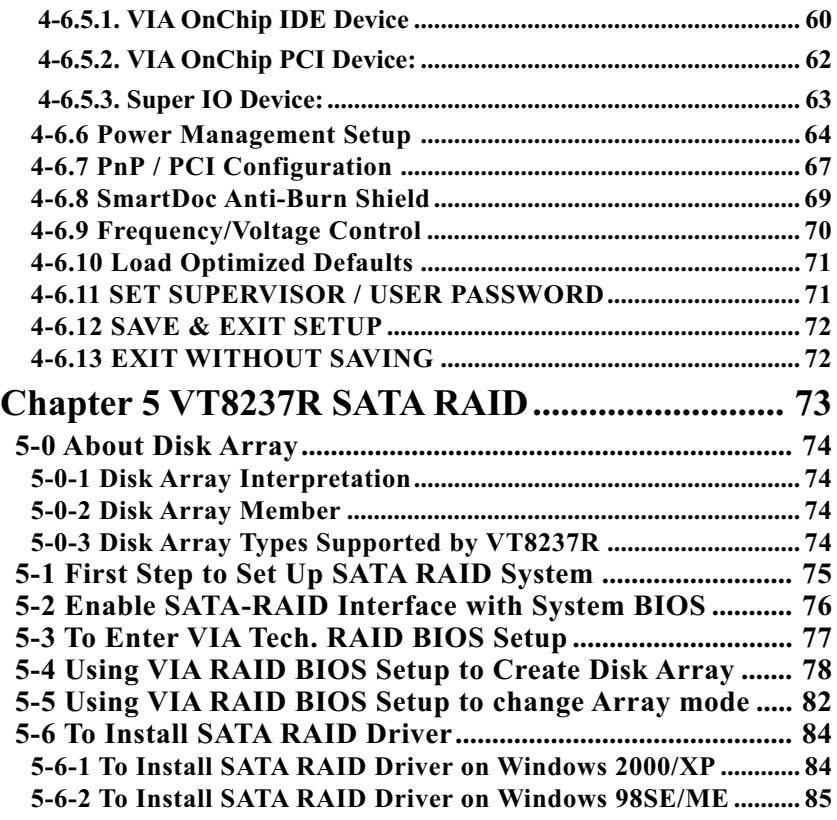

## **Chapter 1 Specification**

#### **Introduction**

This mainboard features an integration of the powerful AMD Athlon 64 939 processors and the North Bridge VIA K8T800Pro plus South Bridge VT8237R, with which the whole system performance supports HyperTransport Bus up to 1GHz.

VIA K8T800Pro plus VT8237R supports on-board AMD processors to implement HyperTransport link, running at up to 8GB/s, the AGP 8X/ 4X interface, the LPC Super I/O, Dual Channel DDR 400/333/266 SDRAM, the 8-channel AC'97 Audio interface, the USB 2.0 interface, ATA 133/100/66 data transfer rate, and Serial ATA RAID interface. This chapter is to introduce to users every advanced function of this high performance integration.

#### **Topics included in this chapter are:**

- **1-1 Mainboard Layout**
- **1-2 Specification Table**
- **1-3 Chipset System Block Diagram**
- **1-4 Mainboard Specifications and Features**

**\*\* If any difference is found between this manual and the Mainboard you are using, please look up the ERRATA/UPDATE Slip enclosed inside for the correction or updated information, or else contact the Mainboard Dealer or visit our Web Site for the latest manual update.**

**7**

## **1-1 K8T-939FL Mainboard Layout**

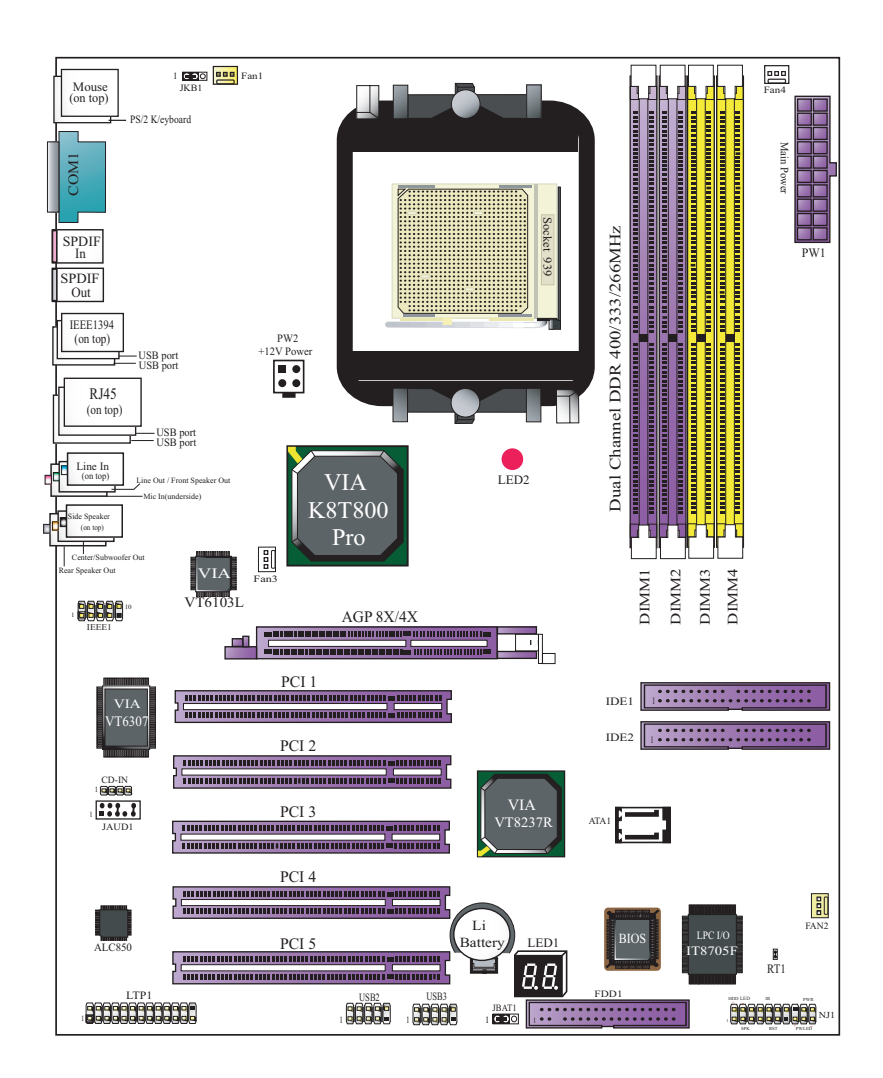

**8**

## **1-2 Mainboard Specification Table**

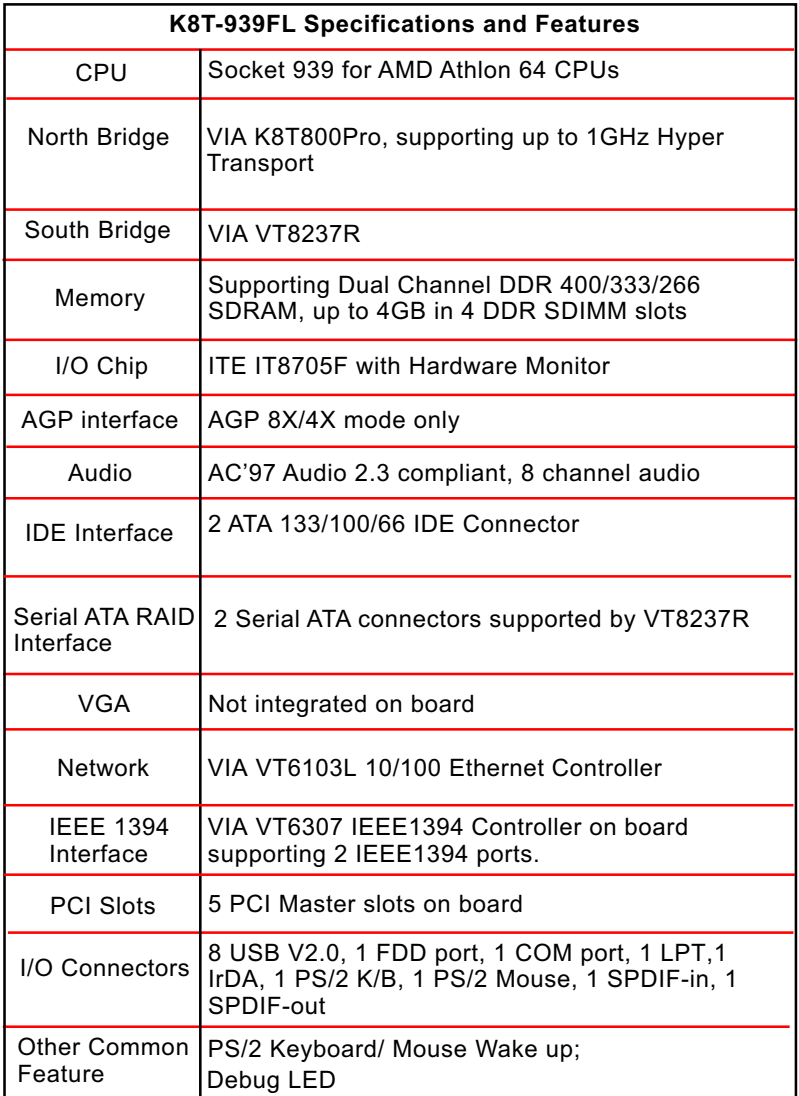

## **1-3 Chipset System Block Diagram**

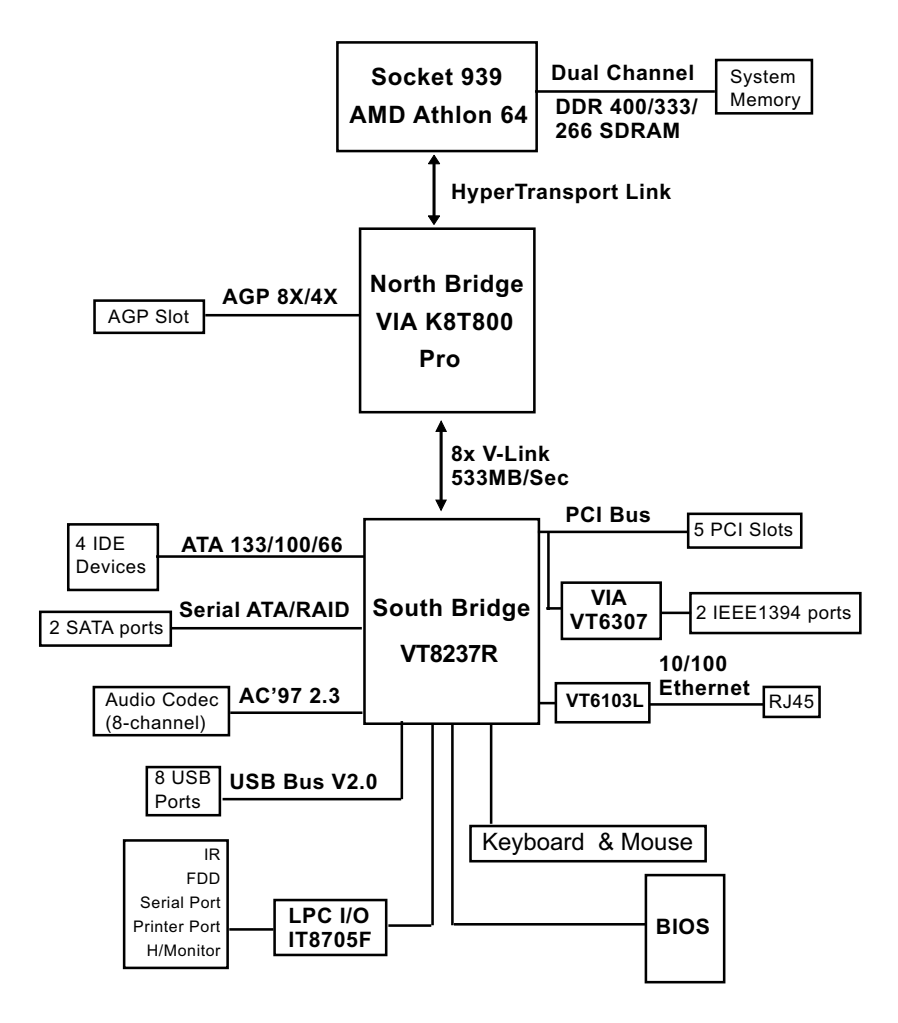

Socket 939 + VIA K8T800 Pro + VIA VT8237R Diagram

**10**

#### **1-4 Mainboard Specifications and Features**

#### **1-4.1 CPU Socket**

CPU Socket 939 on board, supporting AMD Athlon 64 processors, implementing up to 1GHz Hyper Transport Speed (System Bus) designed to be capable of operating up to 2000MT/s with a resulting bandwidth of up to 8 Gbytes/s and integrated Memory Controller which supports up to DDR SDRAM at 200MHz

#### **1-4.2 System Chipsets**

North Bridge K8T800Pro:

- 8-bit / 200 MHz operation with speed up to 16-bit, 1GHz operation (8 GB/s total bandwidth)
- AGP V3.0 compliant with 8x transfer mode South Bridge VIA VT8237R
- Working with North Bridge, VIA VT8237R supporting the 8X V-Link, LPC Super I/O, PCI interface, ATA133 interface, USB V2.0 interface, Audio interface as well as Serial ATA RAID interface

#### **1-4.3 Memory**

4 DDR DIMM 184-pin slots on board for non-ECC Dual Channel DDR 400/333/266 SDRAMs:

- DIMMs to be populated in identical pairs for Dual Channel operation
- Installation of mixed volumes yet same type of DDR SDRAM modules supported .

#### **1-4.4 BIOS**

Flash Memory for easy upgrade, and supporting various hardware configuration during booting system (See Chapter 4 BIOS Setup):

- Standard CMOS Features (Times, Date, Hard Disk Type etc.)
- Advanced BIOS Features (Virus Protection, Boot Sequence etc.
- Advanced Chipset Features (AT Clock, DRAM Timing etc.)
- Power Management Features (Sleep timer, Suspend Timer etc.)
- PNP/PCI Configurations (IRQ Settings, Latency Timers etc.)
- Integrated Peripherals (Onboard IO,IRQ, DMA Assign. etc.)
- SmartDoc Anti-Burn Shield (CPU/System Temp.,Fan speed etc.)
- Frequency/Voltage (CPU clock, Voltage of CPU, DIMM, AGP etc.)

#### **1-4.5 Accelerated Graphics Port (AGP) Interface**

AGP Controller embedded on board, supporting:

- 1.5V(8X/4X) power mode only, 1 AGP Slot supported
- 8X 66MHz AD and SBA signaling; AGP pipelined split-transaction longburst transfers up to 2GB/sec.
- AGP 8X/4X supported, AGP V3.0 compliant

#### **1-4.6 AC'97 Audio Codec on board**

AC'97 Audio Codec Realtek ALC850 on board

- Supporting 8-channel display of PCM audio output
- 8 channel audio consists of Front-Out, Surround-Out, Center-Out, Surround-Back-Out, MIC-In, Line-In, and Front-MIC-In for complete surround sound effect
- SPDIF In/Out connector integrated in Back Panel supported by ALC850 for digital interface format input/out.
- AC'97 Audio Codec Driver enclosed in Support CD for user's installation.

#### **1-4.7 Advanced System Power Management**

Advanced Configuration and Power Interface incorporated in BIOS for reducing power consumption :

- ACPI 1.0 compliant (Advanced Configuration and Power Interface)
- APM V1.2 compliant (Legacy Power Management)
- ACPI Suspend function supported
- PS/2 Keyboard & Mouse Wake-up
- Real Time Clock (RTC) with date alarm, month alarm, and century field

#### **1-4.8 IEEE 1394A Interface**

The IEEE 1394A Controller, VIA VT6307 chipset on board, providing enhanced PC connectivity for a wide range of devices, including consumer audio/video components, storage periperals, and other portable devices.

- PCI-bus based open host controller, compliant with IEEE 1394A-2000 standard for high performance serial bus
- Supporting two fully compliant ports with Plug and Play-compatible expansion interface. The IEEE 1394A controller provides up to 400MB/ sec transfer rate to fulfill various requirments of any multimedia devices.

#### **1-4.9 Multi-I/O Functions**

• PCI EIDE Controller, supporting:

```
 -- 2 ATA 133 / 100 / 66 IDE connectors supporting up to 4 IDE devices
```
- Dedicated IR Functions:
	- -- 1x5 IR connector dedicated to IR function with Infrared-IrDA (HPSIR) and ASK (Amplitude Shift Keyed) IR
- Multi-mode parallel data transfer:
	- -- Standard mode, high speed mode ECP and enhanced mode EPP
- Floppy Drive Connector:
- -- 1 FDD connector supporting 2 floppy drives with drive swap support • Universal Serial Bus Transfer Mode:
	- -- USB V2.0 compliant, 480 Mb/s USB Bus, supporting Windows 98 and later operating systems; USB drivers provided in Support CD for installation
		- -- 4 built-in USB connectors and 2 more USB pin-headers which require 2 optional USB cables to provide 4 more USB ports
- PS/2 Keyboard and PS/2 Mouse
- UARTs (Universal Asynchronous Receiver / Transmitter):
	- -- 1 complete serial port (COM1) on board.

## **1-4.10 SATA / RAID Interface**

Serial ATA / RAID Interface supported by VT8237R:

- Supporting 2 Serial ATA / RAID connectors for 2 SATA Hard Disks with 150Mb/s transfer rate
- Serial ATA RAID Drivers enclosed in Support CD/Floppy Diskette for user's installation
- Supporting RAID 0, 1 configuration

#### **1-4.11 Hardware Monitor on board**

- Hardware Monitor integrated in LPC I/O IT8705F, providing monitoring functions on hardware voltage, temperatures and fan speeds.
- Utility Software Soltek Hardware Monitor for displaying monitor status is enclosed in Support CD for user's installation.

#### **1-4.12 10/100 Ethernet on board**

PCI local bus 10/100 Ethernet Controller VT6103L on board:

- Supporting 10/100Mb data transfer
- Supporting Wake On LAN function through the on-board RJ45 LAN Connector

#### **1-4.13 Form Factor**

- ATX Form Factor, ATX Power Supply
- Mainboard size: 305mm x 245mm

**13**

## **Chapter 2 Hardware Setup**

## **To Get Things Ready for Hardware Setup !**

- 1. We recommend to install your CPU before any other components. For detailed installation instructions of processor, you can also refer to the pamphlet enclosed in your CPU package.
- 2. Installing a cooling fan with a good heatsink is a must for proper heat dissipation for your CPU. Get ready an appropriate fan with heatsink for proper installation. Improper fan and installation will damage your CPU.
- 3. In case CPU Vcore, CPU clock or Frequency Ratio is adjustable on board, please follow the instructions described in the User Manual for proper setup. Incorrect setting will cause damage to your CPU.

#### **The following topics are included in this chapter:**

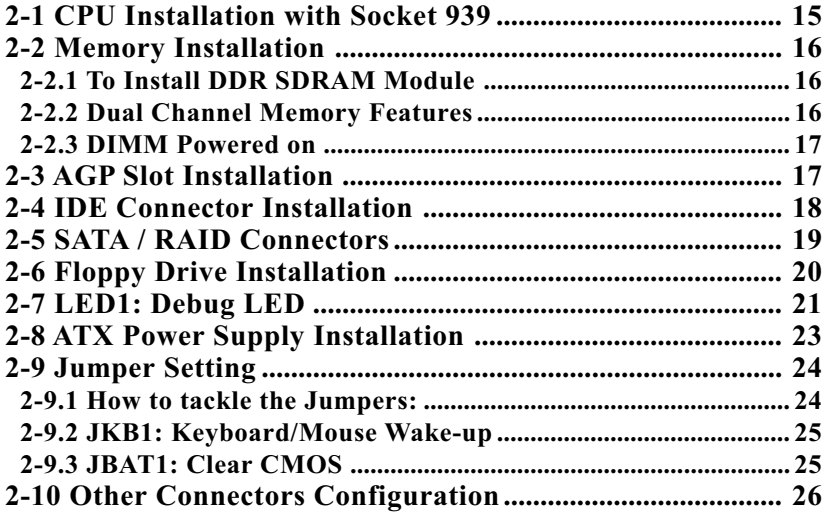

## **2-1 CPU Installation with Socket 939**

This series is built with CPU Socket 939 supporting the AMD CPUs Athlon 64:

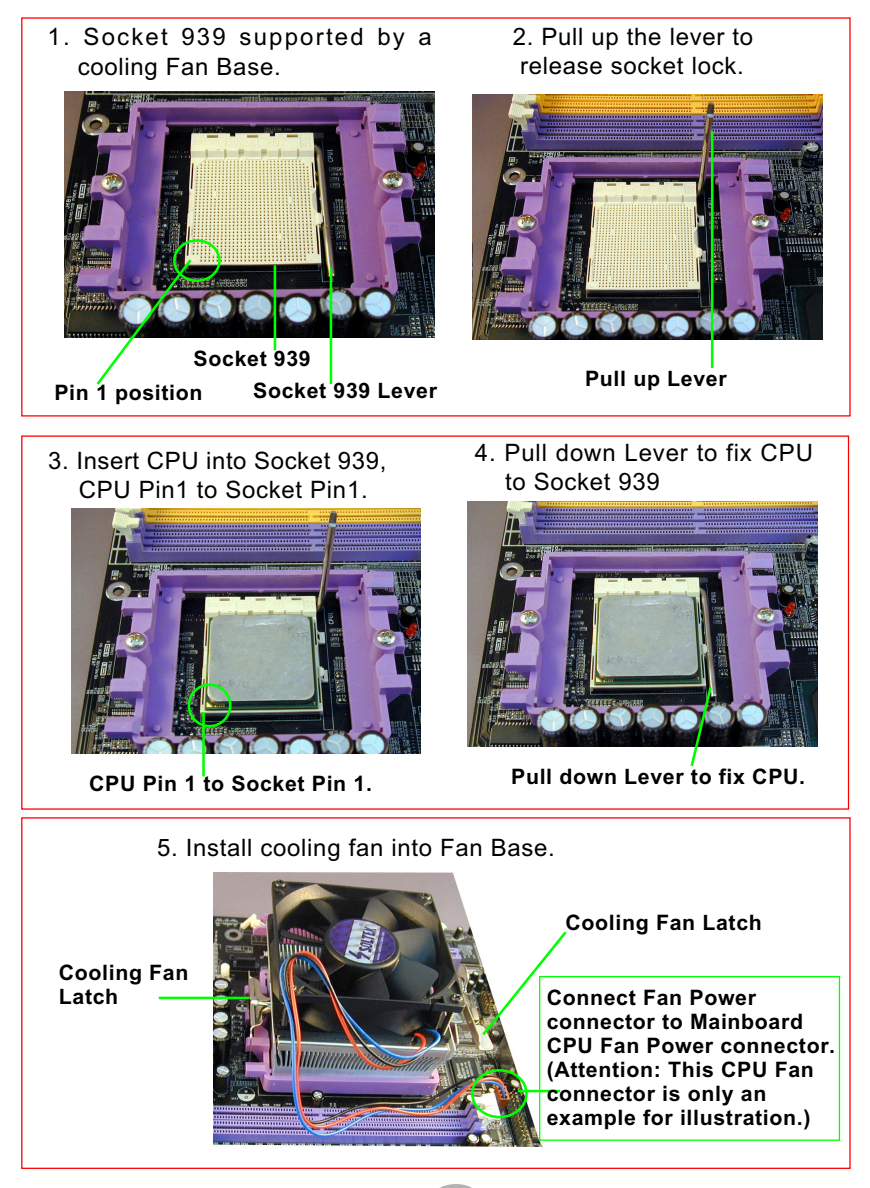

## **2-2 Memory Installation**

#### **2-2.1 To Install DDR SDRAM Module**

- Make sure to unplug your Power Supply before adding or removing memory module. Failure to do so may cause severe damage to both your mainboard and the memory module.
- Pay attention to the orientation of the DIMM slots. Forcing a DIMM in a socket improperly will damage the memory module and slot.
- Make sure you have the right type of memory module for your mainboard.

#### **2-2.2 Dual Channel Memory Features**

- Dual Channel Memory Configuration is formed by couple of identical DDR SDRAMs.
- Matched DIMMs need to have identical density, DRAM technology, DRAM bus width, and equal number of memory banks.
- This series supports up to 4GB unbuffered Dual Channel DDR 400/ 333/266 SDRAM, with 4 DDR DIMM slots on board. Do not insert other type of modules into these slots.
- The dual memory controller can double the DDR memory bandwidth up to 6.4GB/s with DDR400, 5.4GB/s with DDR333 and 4.2GB/s with DDR266.

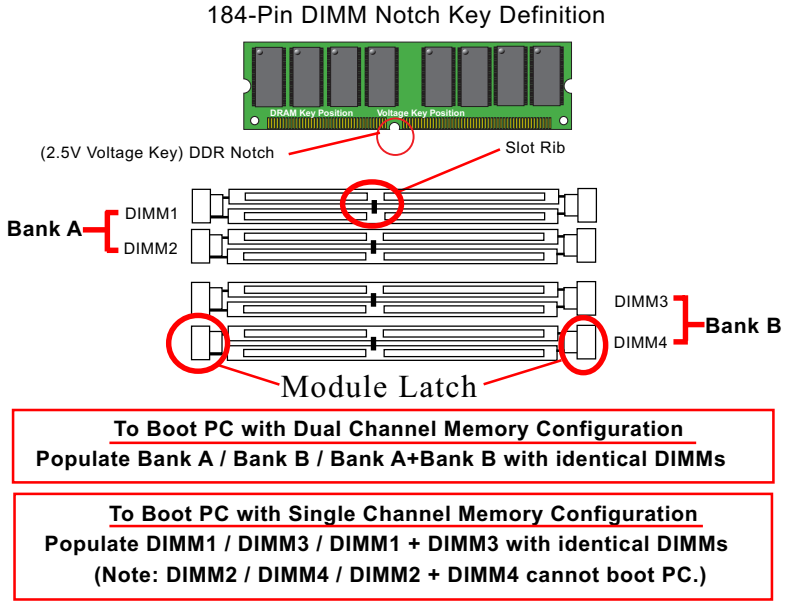

#### **2-2.3 DIMM Powered on**

- LED2 is designed on board to light up as soon as DIMM slots are powered on
- When ever LED2 lights up, it indicats that DIMMs are powered on and no memory module should be removed from or inserted into the DIMM slot.
- To remove or insert a memory module, LED2 should not be on.

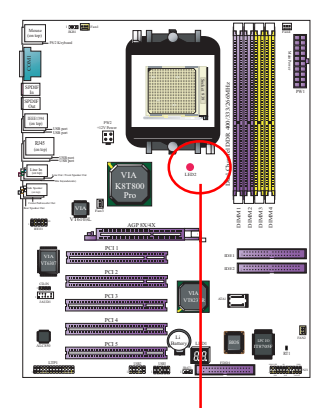

**LED2 on to indicate that DIMM slots onboard are powered on.**

#### **2-3 AGP Slot Installation**

The AGP slot on board supports 1. 5V AGP 8X/4X card only. A Rib is specifically added to the 8X/4X slot so as to match the AGP 8X/4X card. To insert a 3.3V AGP 2X card into the AGP 4X slot will damage the system chip and burn the 1.5V circuitry.

An AGP 8X card will support a data transfer rate up to 2GB/sec., while an AGP 4X card will provide 1GB/ sec transfer rate.

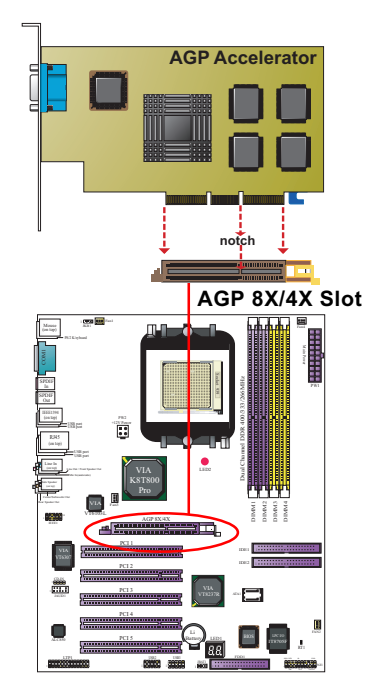

## **2-4 IDE Connector Installation**

To install IDE Connector, you may connect the blue connector of IDE cable to the primary (IDE1) or secondary (IDE2) connector on board, and then connect the gray connector to your slave device and the black connector to your master device. If you install two hard disks, you must configure the second drive to slave mode by setting its jumpers correctly. Please refer to your hard disk documentation for the jumper settings.

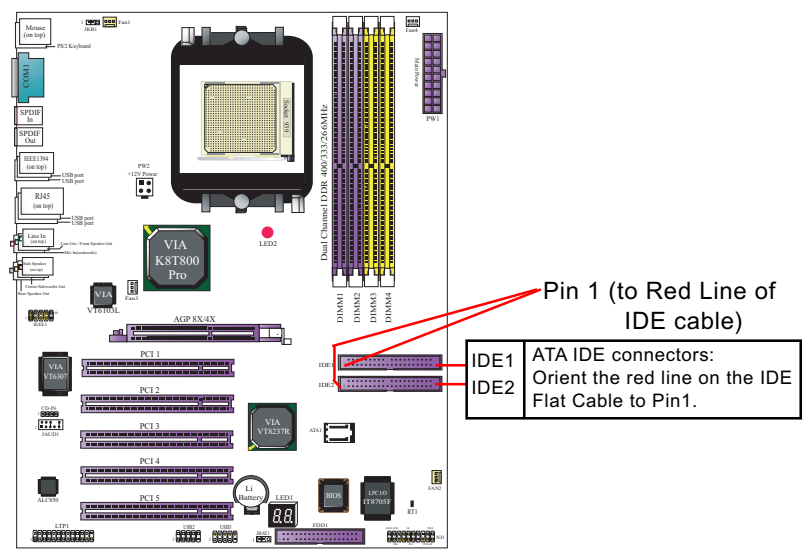

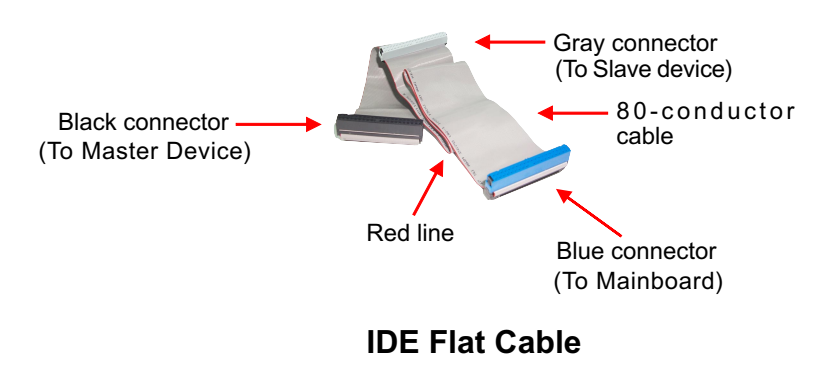

**18**

## **2-5 SATA / RAID Connectors**

2 Serial ATA connectors for 2 SATA Hard Disks with RAID mode are supported by the South Bridge VIA VT8237R. Please see Chapter 5 Disk Array Installation for detail RAID installaion.

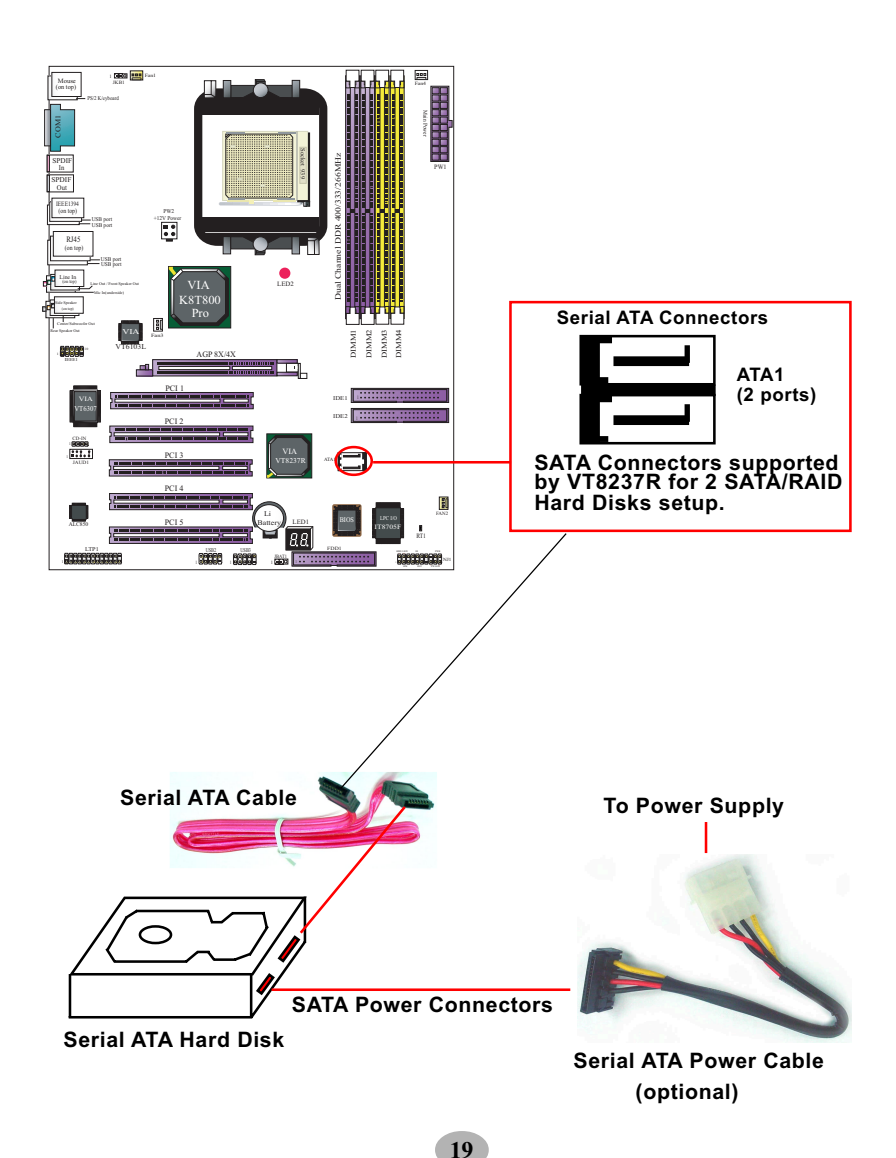

## **2-6 Floppy Drive Installation**

To install Floppy Drive, you should connect the end of Floppy Drive cable with single connector to the board, and connect the other end with two connectors to the floppy drives.

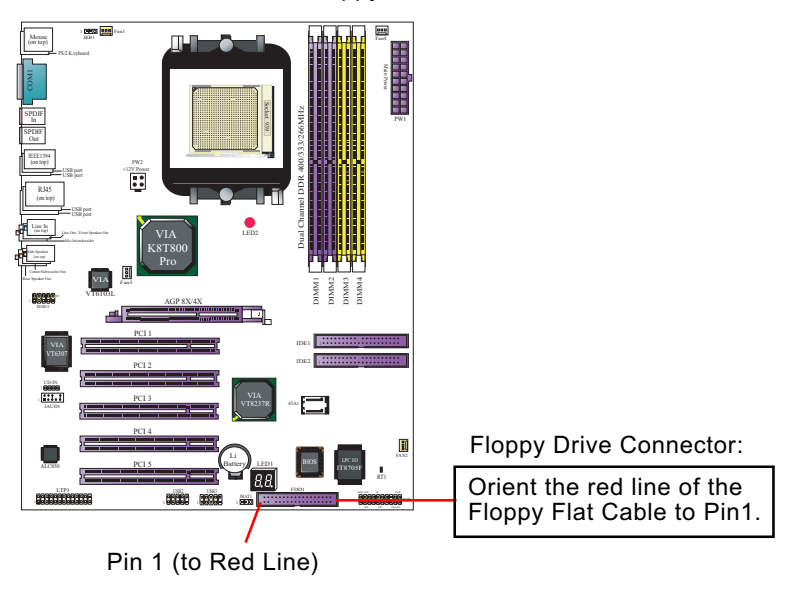

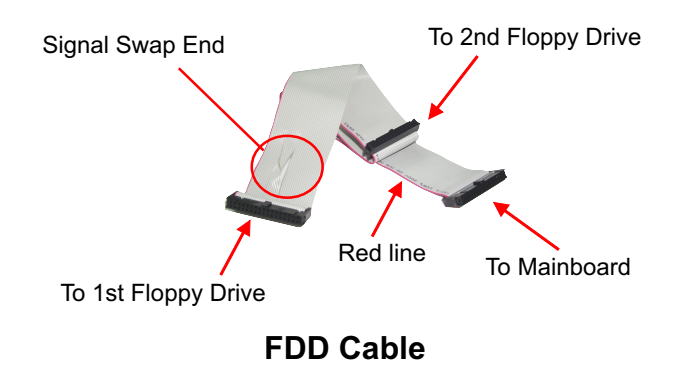

## **2-7 LED1: Debug LED**

A Debug LED is built in on board to display various digital messages which stand for the running status of the mainboard.

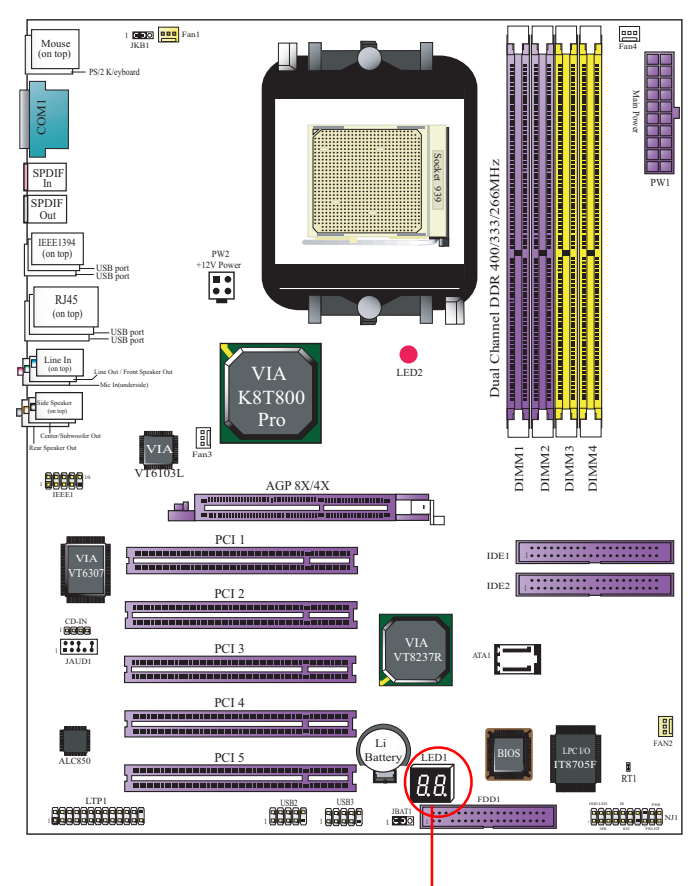

**Debug LED (To run with POST code)**

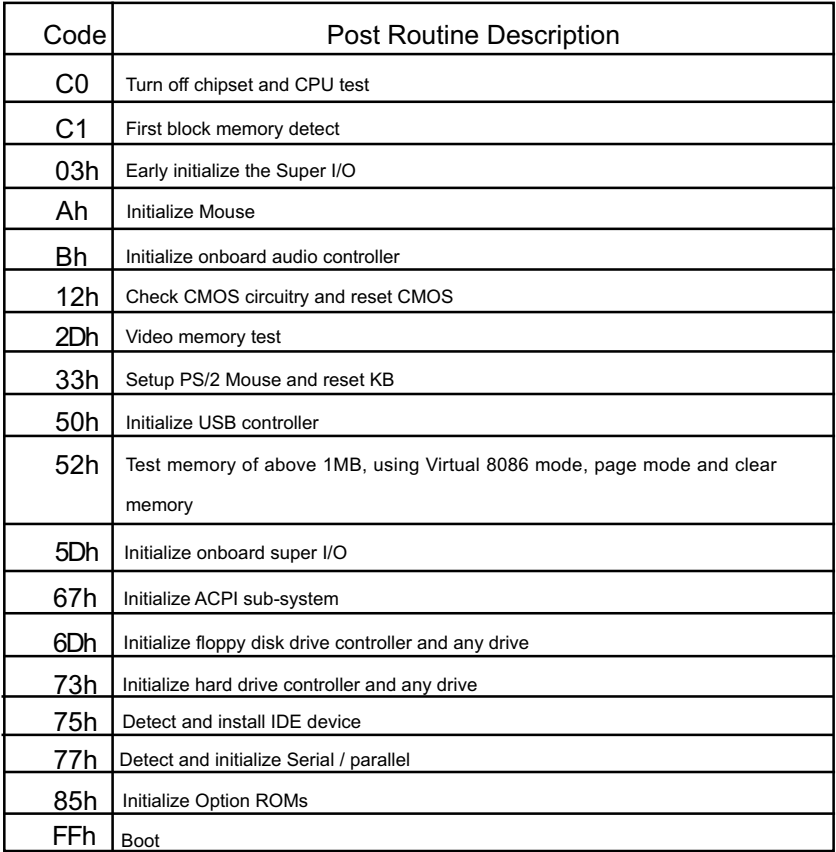

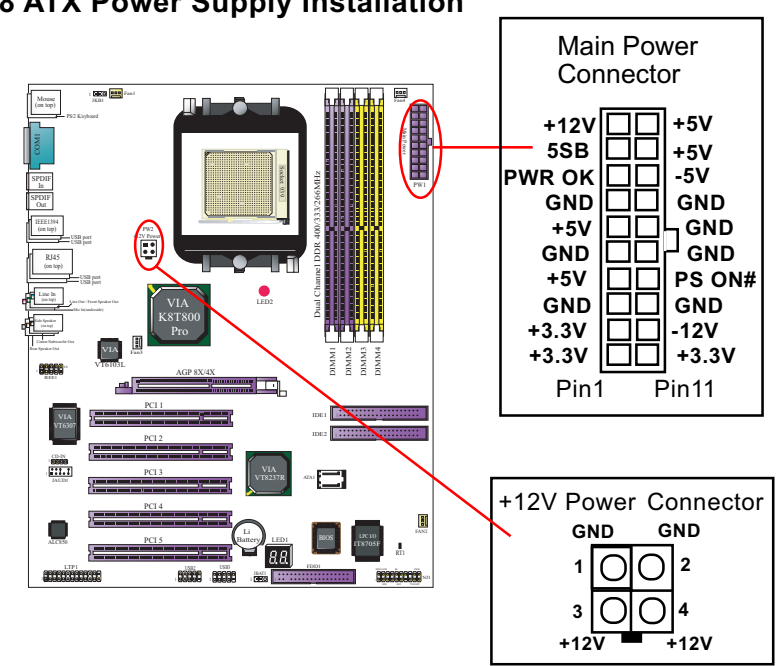

**2-8 ATX Power Supply Installation**

ATX V2.03 Power Supply is strongly recommended for mainboard running with this mainboard.

To set up Power Supply on this mainboard:

1. Connect the on-board Main Power Connector (20-pin) to the Main Power Connector (20-pin) of an ATX Power Supply which can be of the latest version 2.03 model, and then connect the square-shaped +12V Power Connector on board to the square-shaped +12V Power Connector of the Power Supply. Warning: Both the Main Power Connector and the +12V Power

Connector should be connected to Power Supply; otherwise, the system may either not start or be damaged.

2. This ATX Power Supply should be able to provide at least 720mA/ +5V standby power for Wake On Lan function.

## **2-9 Jumper Setting**

#### **2-9.1 How to tackle the Jumpers:**

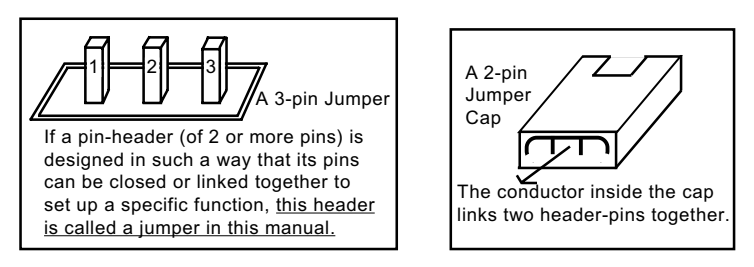

- A Jumper is usually but not necessarily given a "JpX" legend.
- In the Jumper setting diagram, all jumper pins covered with black marks stand for closed pins with jumper cap.

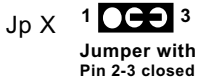

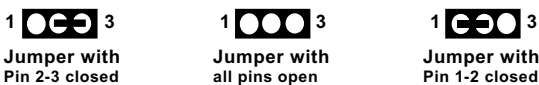

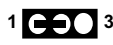

**Jumper with Pin 1-2 closed**

• Do not remove any jumper cap when power is on. Always make sure the power is off before changing any jumper settings. Otherwise, mainboard could be damaged.

The following diagrams show the locations and settings of jumpers on the mainboard.

#### **2-9.2 JKB1: Keyboard/Mouse Wake-up**

JKB1 is designed to enable / disable the PS/2 Keyboard or PS/2 Mouse Wake-up (from suspend mode). Setting JKB1 to 1-2 closed will disable this function while setting JKB1 to 2-3 closed will enable this function.

Yet users still have to choose the KB/ Mouse Wake-up mode on BIOS.

USB KB/Mouse Wake-up is optionally supported on this mainboard.

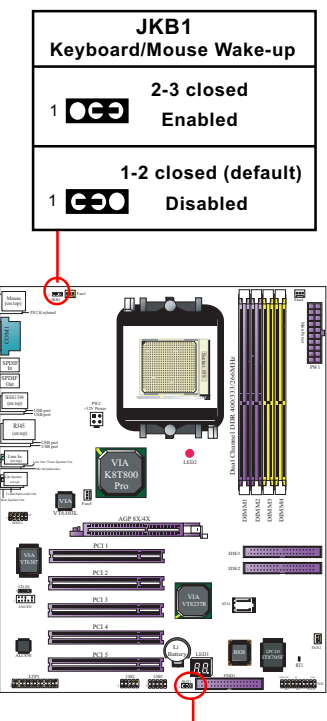

#### **2-9.3 JBAT1: Clear CMOS**

When you have problem with rebooting your system, you can clear CMOS data and restore it to default value. To clear CMOS with Jumper JBAT1, please follow the steps below:

- 1. Power off system.
- 2. Set JBAT1 to Pin 2-3 closed.
- 3. After 2 or 3 seconds, return the JBAT1 setting to Pin1-2 closed.
- 4. CMOS data are restored to default. Remember never clear CMOS when system power is on.

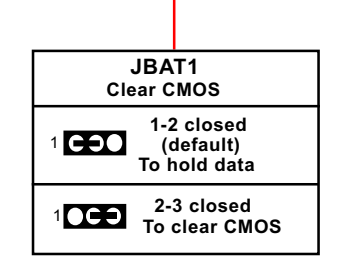

#### **2-10 Other Connectors Configuration**

This section lists out all connectors configurations for users' reference.

#### **2-10.1 On-board FAN Connectors**

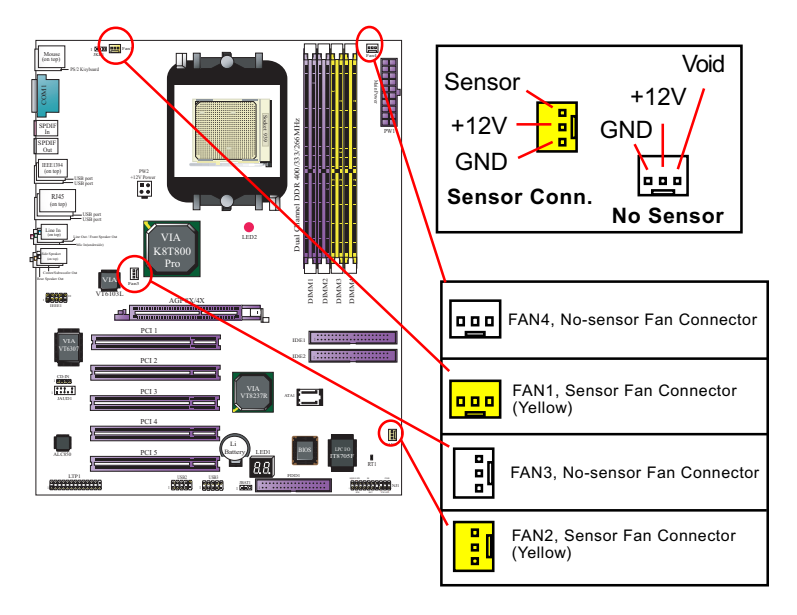

Both Sensor and No-sensor Fan Connectors support CPU/AGP/System/Case cooling fan with +12V mode. A Hardware Monitor chipset is on board, with which users can install a Hardware Monitor Utility and read the fan speed transmitted from the sensor fan. Otherwise, users can read the fan speed from the "Hardware Monitor Status" via BIOS.

A running Fan will send out 2 electric pulses per rotation of its fan blade. A Sensor Fan Connector will count the electric pulses and send the information to the System Hardware Monitor which in turn will work out the fan rotation speed and display it on screen.

#### **2-10.2 USB Ports and USB Pin-headers**

This series provides 4 USB ports on board supporting various USB devices. In addition, 2 USB pin-headers are added on board to provide expansion of 4 more optional USB ports by using 2 additional USB Cables. User can order the optional USB cables from your mainboard dealer or vender.

When plugging the USB cable to USB Header, users must make sure the red wire is connected to Pin 1.

All 8 USB ports are compliant with 1.0 / 2.0 USB Bus. USB 2.0 supports Windows 98 and above. USB 1.0 / 2.0 drivers are provided in Support CD for user's installation.

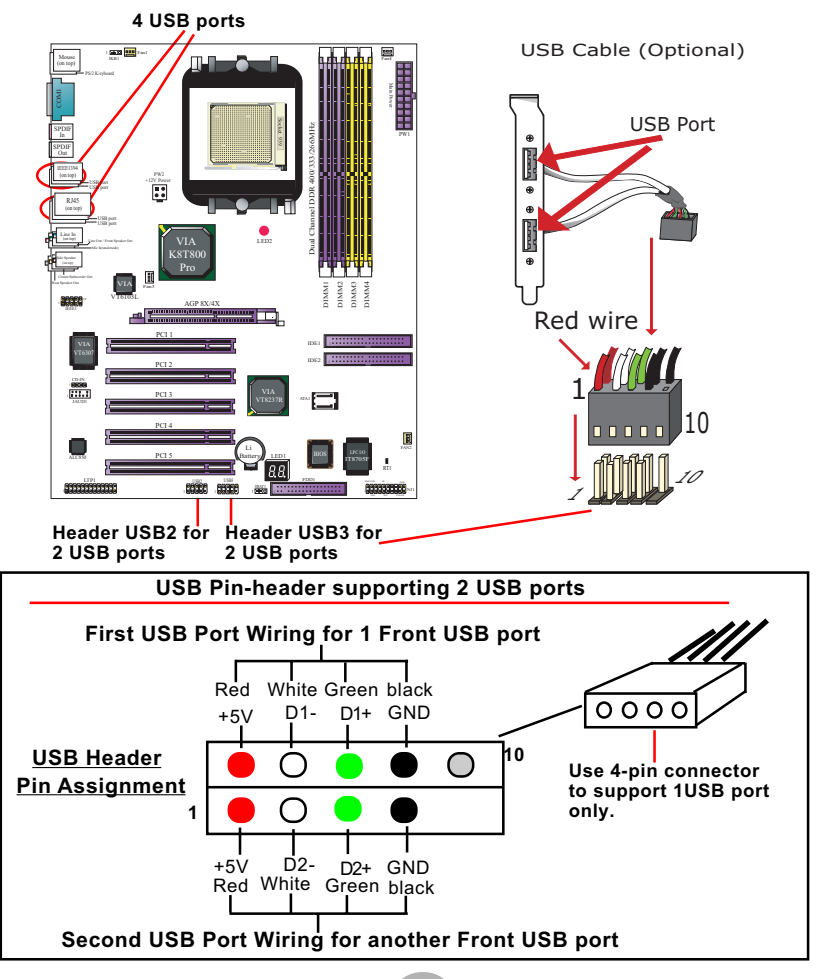

**27**

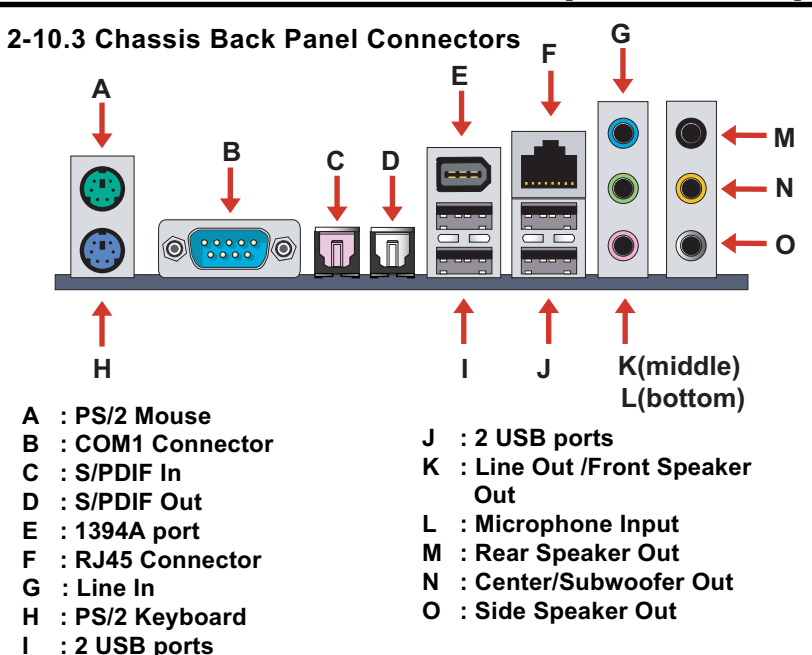

#### **2-10.4 PS/2 Mouse , PS/2 Keyboard, SPDIF In/Out connector**

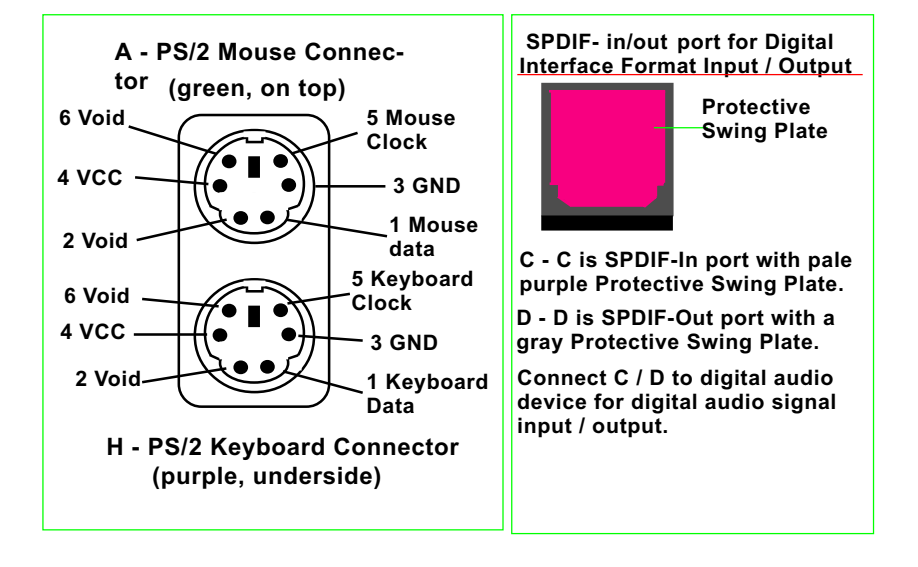

#### **2-10.5 RJ45 Connector**

One RJ45 connector is on board for LAN connection, supporting 10/ 100Mb (1000Mb is for 1G LAN interface) data transfer.

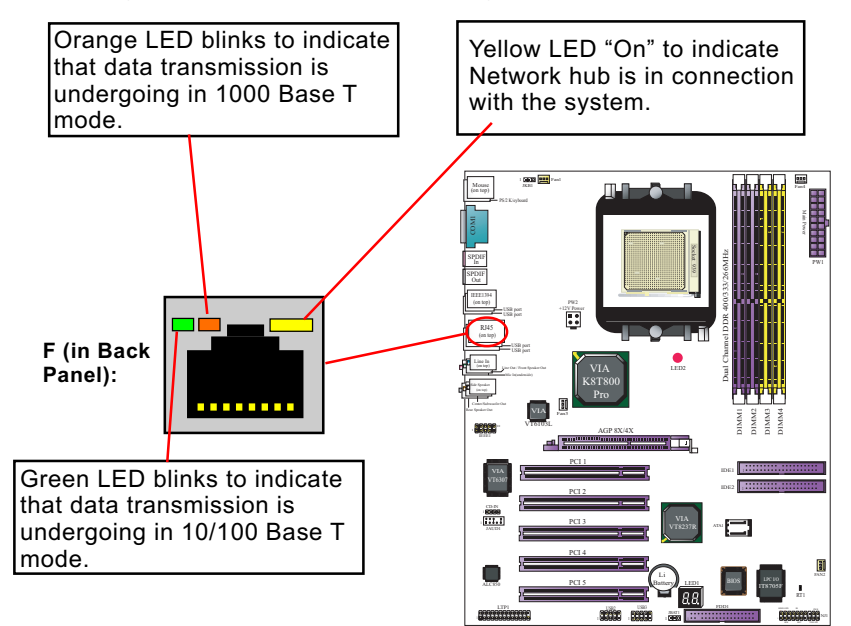

## **2-10.6 CD-ROM Audio Connectors (CD\_In)**

CD-In is an audio connector connecting CD-ROM audio to mainboard.

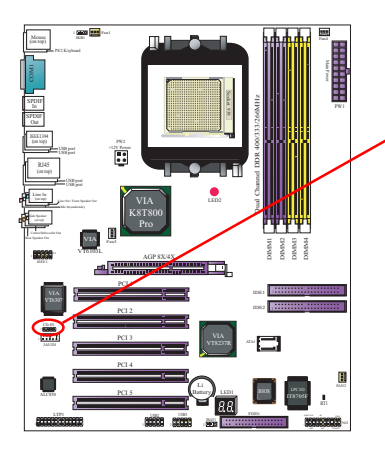

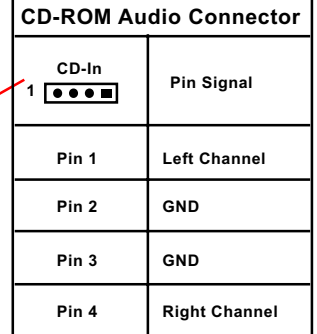

#### **2-10.7 Thermal Detectors**

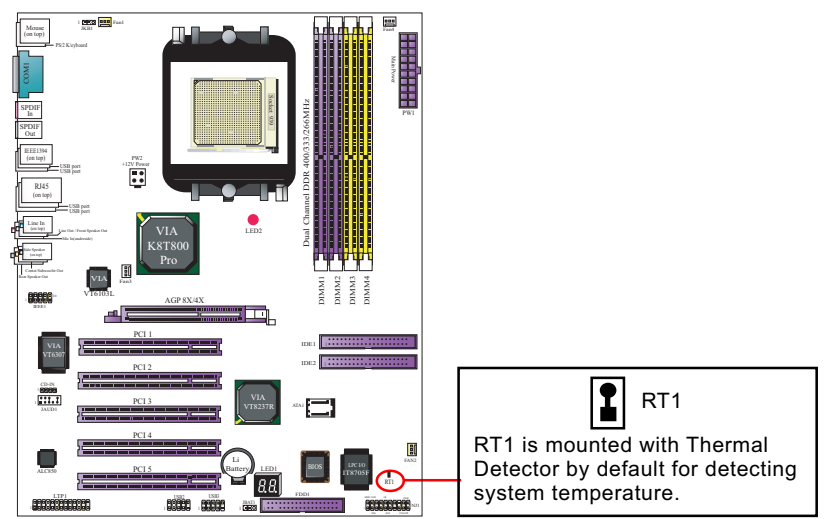

#### **2-10.8 JAUD1: External Audio Connector**

This Mainboard is designed with a External Audio connector "JAUD1" which provides connection to your audio connectors on the Front Panel of the PC case.

- 1. When JAUD1 is set to 5-6 closed and 9-10 closed, this default setting disables this connector and leaves the Back Panel Audio enabled.
- 2. To use this External Audio Connector, please open all pins of JAUD1 and connect it to the Front Panel Audio Connector.

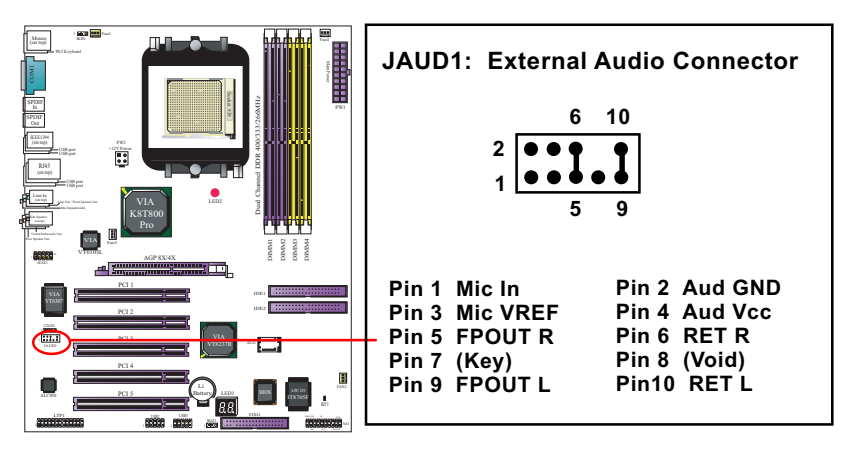

#### **2-10.9 Complex Pin-header (Front Panel Connectors)**

This complex Pin-header consists of the following connectors for various front panel supports. When you have fixed the mainboard to the case, join the connectors of this Complex Pin-header to the case Front Panel.

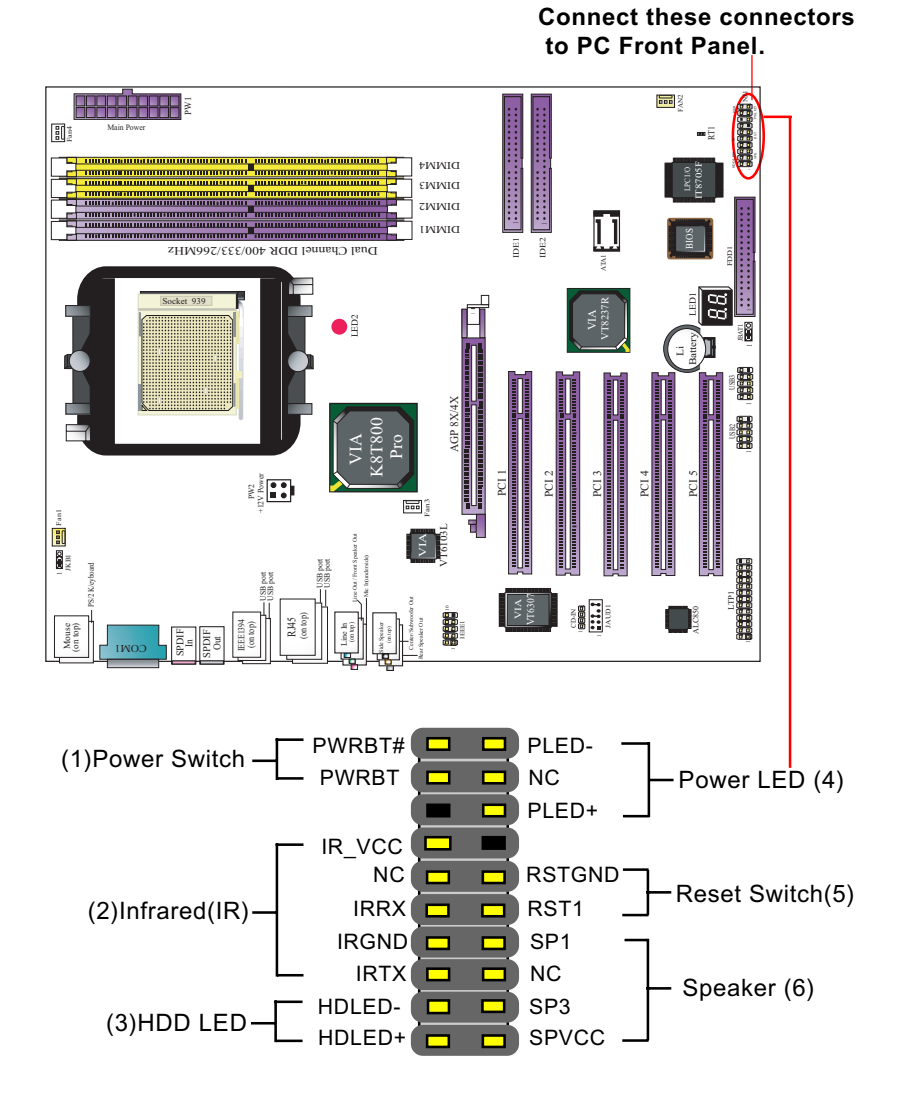

#### **2-10.10 IEEE 1394a Port/Pin-header**

One IEEE1394a Port is built on board for Digital Video Cameras and other devices with 1394a interface. Another IEEE 1394a Pin-header is built on board providing one more 1394a channel on the front Panel.

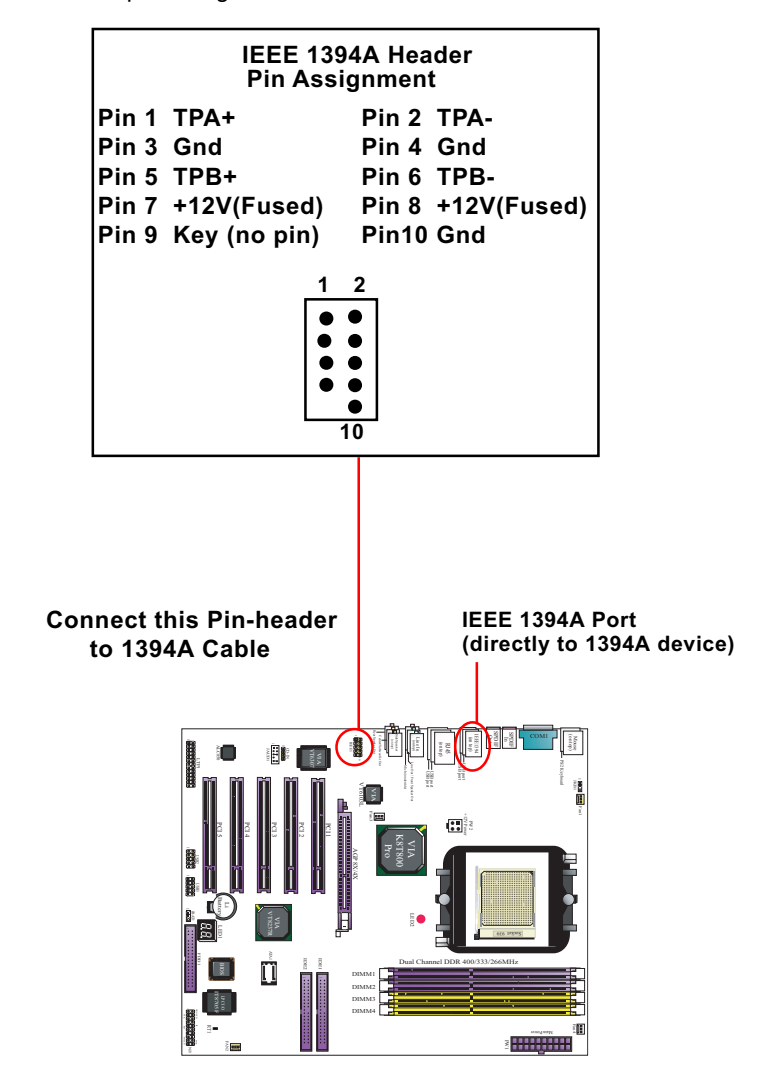

#### **2-10.11 Printer Port: LTP1**

LTP1 is a parallel printer port.

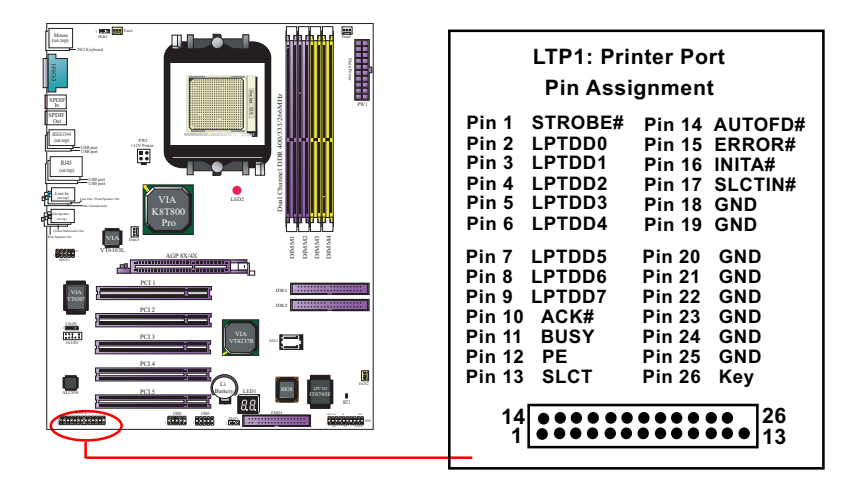

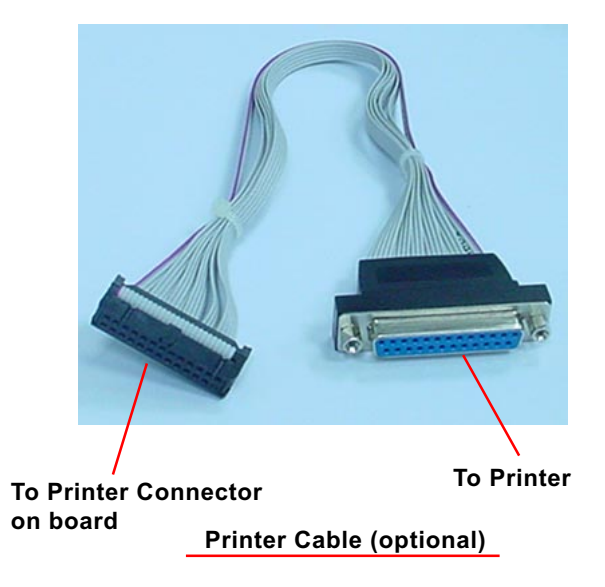

## **Chapter 3 Software Setup**

#### **Drivers, Utilities and Software Installation**

Support CD:

This mainboard will be shipped with a Support CD which contains those necessary driver files, Application Softwares and some helpful utilities. It is a user-friendly, auto-run CD which will open itself up in a CD-ROM automatically.

This chapter is devoted to describing the installations of all these essential drivers and utilities on Windows 98SE, Windows ME, Windows 2000 and Windows XP. The installation procedures for all these operating systems are programed into an auto-run mode. What users have to do is read and follow the pop-up instructions. We therefore take the installation on Windows XP as the general illustration hereby.

The priority of driver installation should also be noted. Users are recommended to take the following installation order:

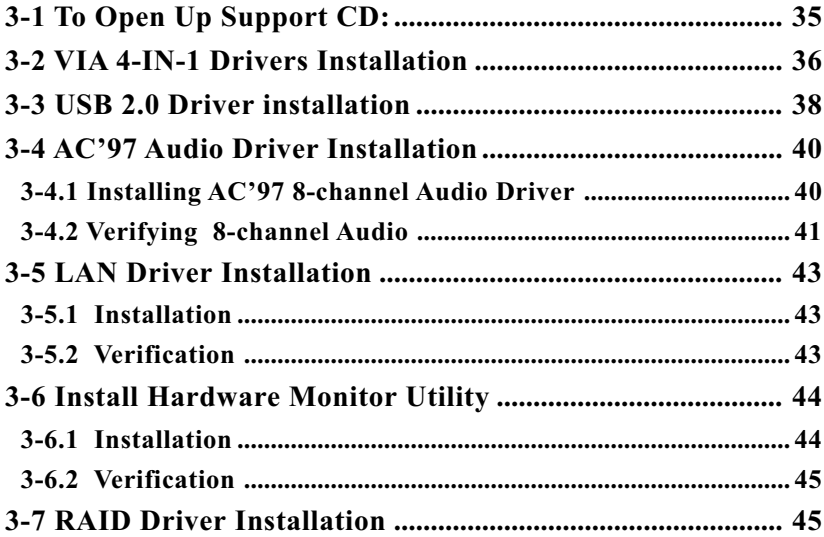

## **3-1 To Open Up Support CD:**

1. Please put the Support CD enclosed in your mainboard package into the CD-ROM drive. In a few seconds, the Main Menu will automatically appear, displaying the contents to be installed for this series:

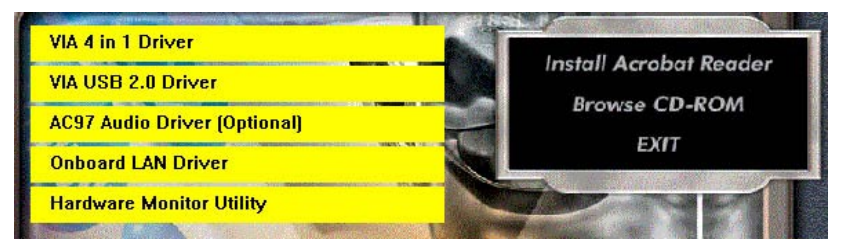

2. In case your system does not open the Support CD automatically, please click to the following path to enter the Main Installation Menu:

D:\ Autorun.exe (assuming that your CD-ROM Drive is Drive D)

- 3. We recommand that drivers installation should be started from top to bottom of main menu.
- 4. Drivers may be updated from time to time in our web site. If you are installing a newer driver than the one illustrated in this chapter, please be aware that the illustration pictures might be different.

## **3-2 VIA 4-IN-1 Drivers Installation**

- 1. Following the procedures of opening the Support CD, click to " VIA 4 in-1 Drivers" to proceed.
- 2.The VIA Service Pack InstallShield Wizard will pop up to guide you to the VIA Service pack installation. Click "Next" button to continue.

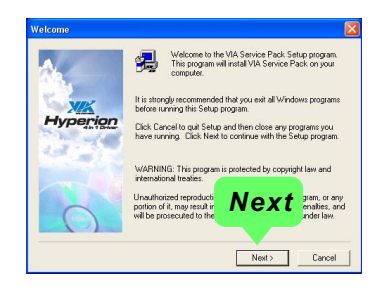

3. "VIA Service Pack README" screen will appear, please click the "Yes" button to agree with the Licence Agreement and continue.

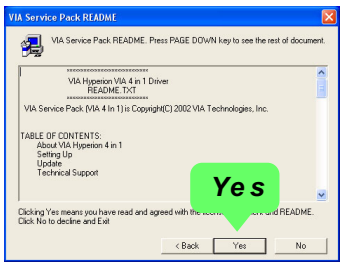

- 4. On the screen below, check "Normally Install" and click "Next" to continue. (If you check "Quick Install", you will skip the detailed procedures of the VIA 4-in-1 Setup.)
- 5. Select the checkbox as below and click "Next" to continue:

 VIA PCI IDE Bus Driver AGP Driver (AGP 3.0 Supported) VIA INF Driver 1.90b

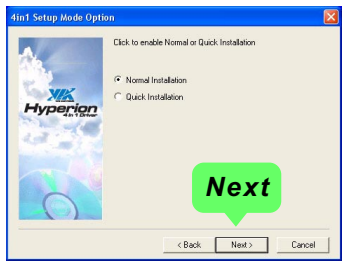

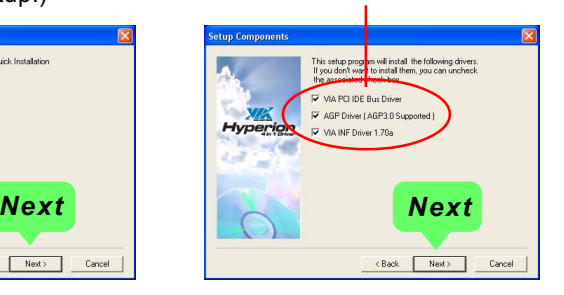

6. Select "Install VIA PCI IDE Driver" checkbox, then click the "Next" button to continue.

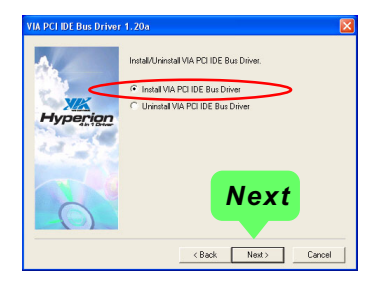

7. Select "Install VIA AGP Driver" in turbo mode and press "Next" button to continue.

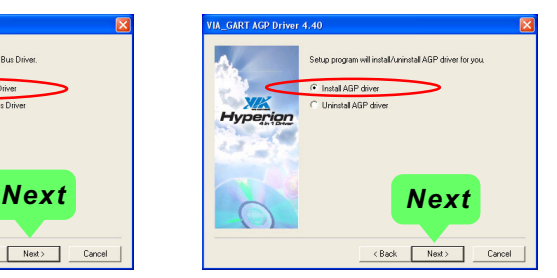

8. After all these setup procedures have finished, you should restart your computer by clicking on **"OK"** so as to put VIA 4-in-1drivers into effect and proceed to next driver installation.

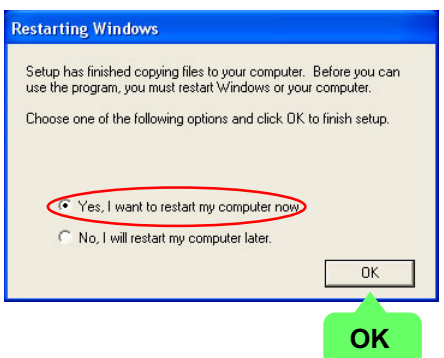

### **3-3 USB 2.0 Driver installation**

VIA USB V2.0 is already integrated on board. Its 480Mb/s transfer rate supports operating systems Windows 98SE/ME/2000/XP. USB2.0 Driver is typically for Windows 98SE/ME. For Windows 2000/XP, users can install their latest Service Pack instead of the USB2.0 driver to gain the USB2.0 support. For the Windows system which is not installed with its latest Service Pack, users must install the USB2.0 driver to activate the USB2.0 support:

- 1. Following the procedures of opening the Support CD, click to choose "VIA USB 2.0 Driver" to proceed. Please notice that the USB card driver is different from the USB 2.0 driver typically for the on-board USB. Do not use the USB card driver here.
- 2. Instantly the "USB 2.0 Setup Program" will pop up on screen. Click "Next" to continue.

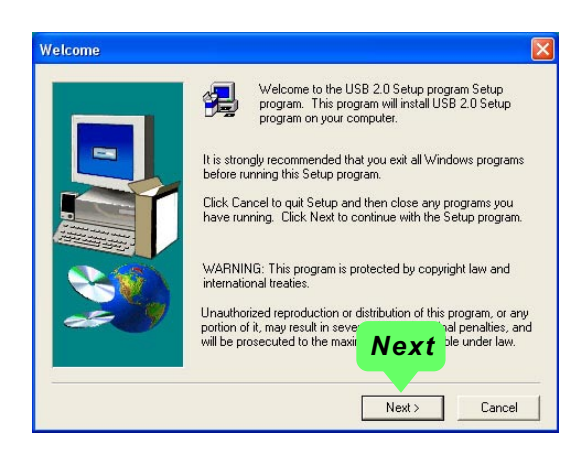

3. Instantly, next screen will pop up to prompt you to select component. Select "Install USB Driver" and click "Next" button to continue.

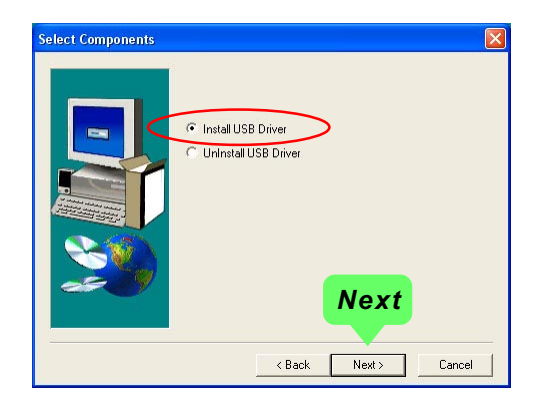

4. The USB 2.0 Setup Program will then guide you through the whole driver setup until the "Finish" screen appears to prompt you to restart your system. Please click "Finish" button to restart system to put the new driver into effect.

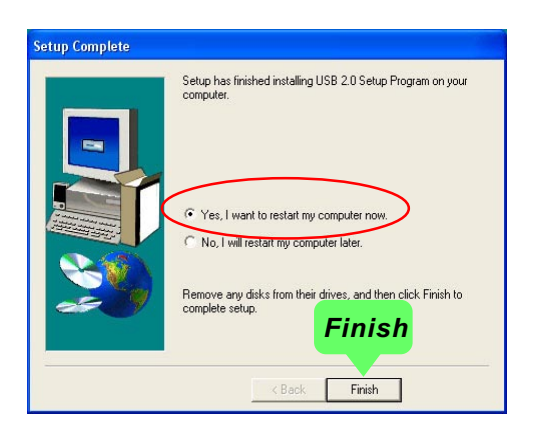

#### **3-4 AC'97 Audio Driver Installation**

RTL ALC850 8-channel AC97 Audio Codec on board, AC'97 2.3 compatible stereo audio code for PC multimedia systems. AC'97 Audio Codec Driver is provided in Support CD for user's installation.

#### **3-4.1 Installing AC'97 8-channel Audio Driver**

- 1. Following the procedures of opening the Support CD, click to " AC'97 Audio Driver" to proceed.
- 2. Instantly, the "installShield Wizard" screen appears to guide you through the "AC'97 Audio Setup"".

3. instantly, the Setup program proceeds to install the softwares. (If you want to stop setup, click the "Cancel" button.)

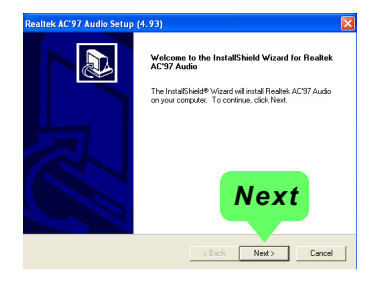

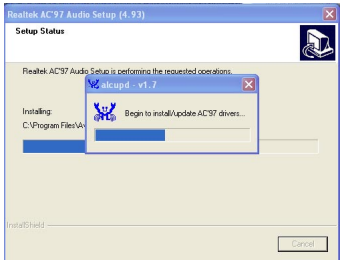

4. After the setup process is finished, please check the radial button "Yes, I want to restart my computer now." And click "Finish" to restart your system.

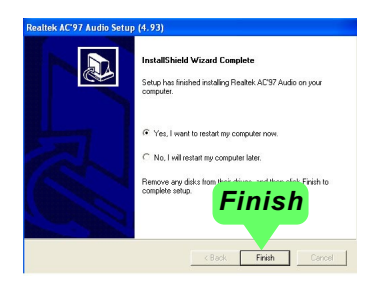

#### **3-4.2 Verifying 8-channel Audio**

After installation of AC'97 8-channel Codec, you must configure the 7.1 Speaker connection to enable the 8-channel audio.

1. Connect your on-board Audio Connector to your 8-channel speakers as depicted in the figure below:

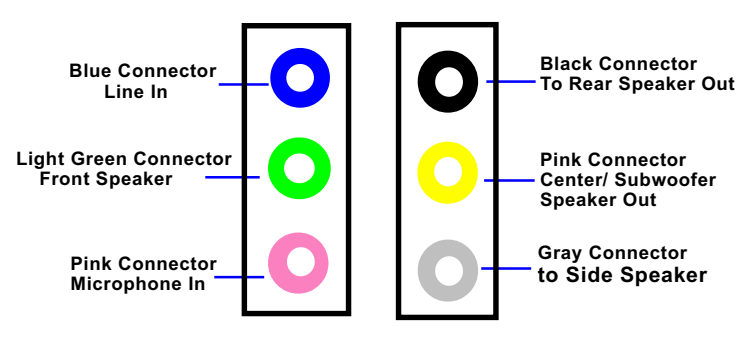

Back Panel Audio Connectors

2. After Connection is done, start your Windows system and double click the Sound manager icon to enter 8-channel configuration:

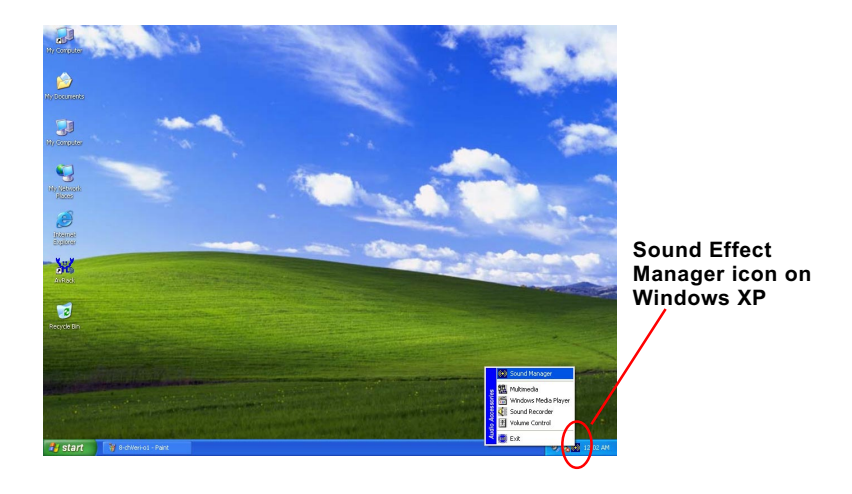

3. The AC'97 Audio Configuration" screen will pop out. Clikc the "Speaker Configuration" bar with your mouse.

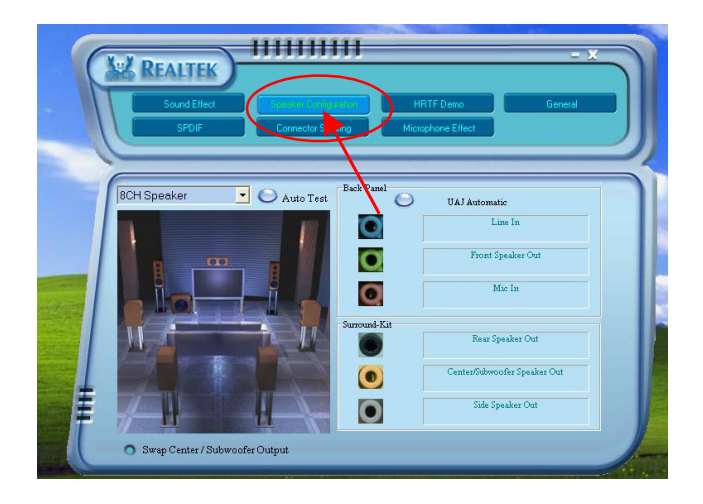

4. Instantly, the "Speaker Configuration" screen will pop out. Pick the items "8-channelSpeaker" and then click on the Auto Test button. Instantly, the Speaker Auto-test starts until all speakers installed are tested.

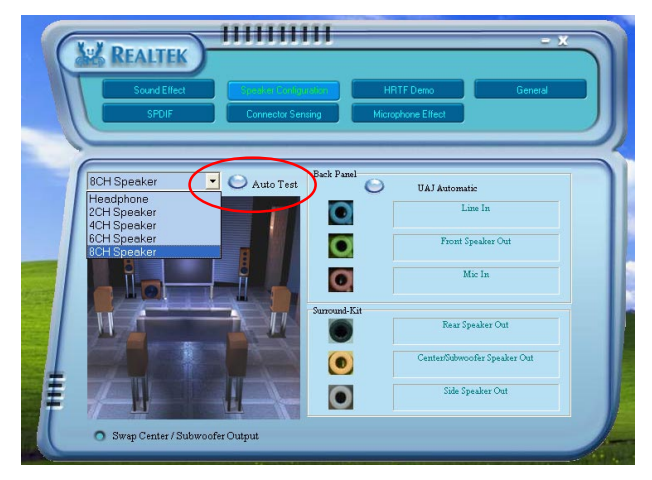

#### **3-5 LAN Driver Installation**

#### **3-5.1 Installation**

- 1. Following the procedures of opening the Support CD, click to " Onboard LAN Driver" to proceed.
- 2. Instantly, "The installation is completed" screen appears, indicating that LAN Driver setup is finished.

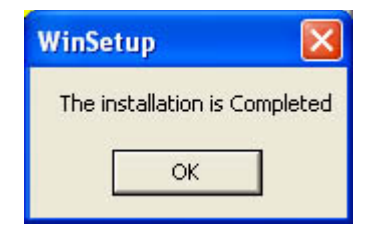

#### **3-5.2 Verification**

1. After LAN Driver setup, a new networking icon will appear at the corner of the "Start" screen of your system, indicating that a network channel has been set up.

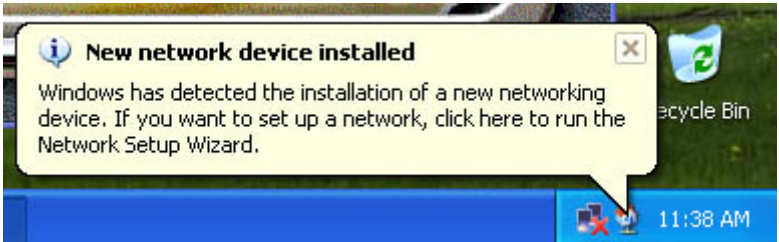

2. If user enter Device Manager of the OS, user can see that the LAN driver is already installed.

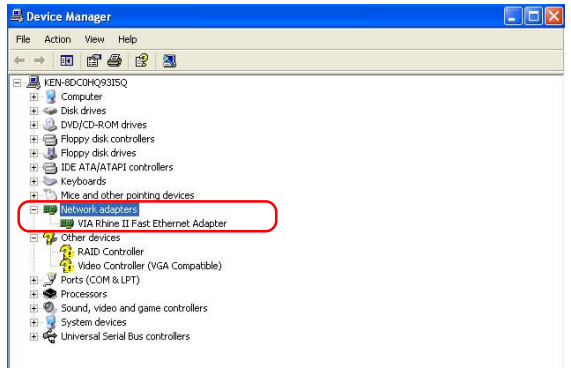

## **3-6 Install Hardware Monitor Utility**

#### **3-6.1 Installation**

Hardware Monitor is built on this mainboard. Its installation is programmed to a fully automated mode on Windows 9X/Me/NT4/2000/ XP. Users can follow the model installation below for its installation on various Windows System.

- 1.Following the procedures of opening the Support CD, click to " Hardware Monitor Utility" to proceed.
- 2.The Soltek Hardware Monitor InstallShield Wizard will pop up to guide you to the Intel Service pack installation. Press **"Next"** button to continue.
- 3. The **InstallShield Wizard** screen will show the current setting, please click the **"Install"** button to continue.

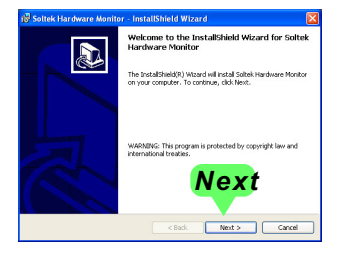

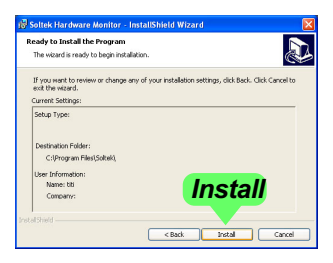

4. After all the setup process is finished, click "Finish" to exit the wizard.

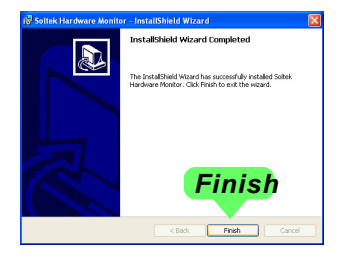

#### **3-6.2 Verification**

1. After installing Soltek Hardware Monitor, double click "SoltekHM" icon on the desktop to open the main window of the Soltek Hardware Doctor.

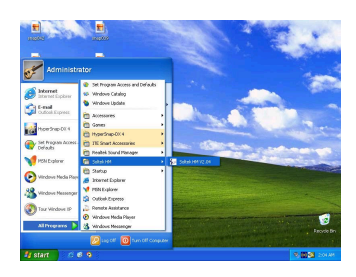

2.Then the pop-up screen will show all information about CPU Temperature, Fan Speed and various Voltages.

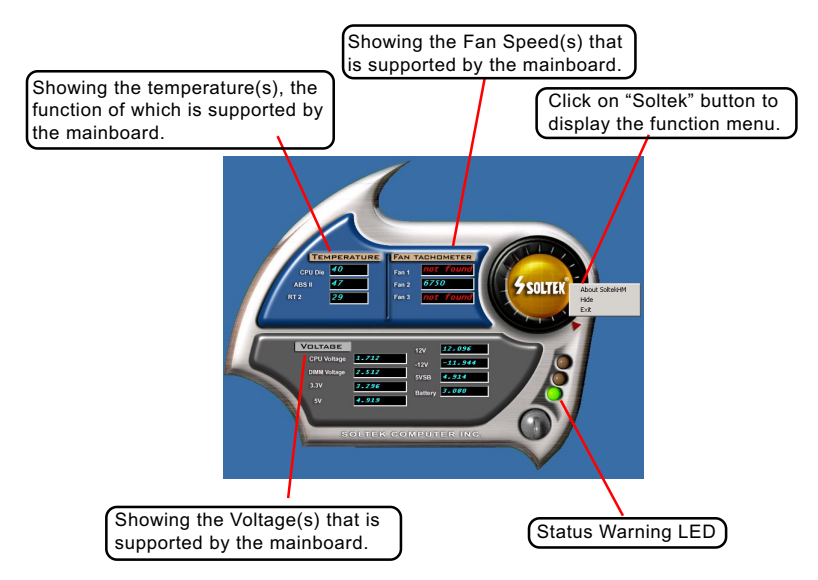

\*Note: Not all items or functions showing in the above picture will show up. Only those items or functions that are supported by the mainboard will reveal themselves in the above screen.

#### **3-7 RAID Driver Installation**

For SATA RAID Driver Setup, please refer to Chapter 5 for detailed installation guide.

## **Chapter 4 BIOS Setup**

#### **THE BIOS**

BIOS stands for Basic Input and Output System. It was once called ROM BIOS when it was stored in a Read-Only Memory(ROM) chip Now manufacturers would like to store BIOS in EEPROM which means Electrically Erasable Programmable Memory. BIOS used in this series of mainboard is stored in EEPROM, and is the first program to run when you turn on your computer.

BIOS performs the following functions:

- 1. Initializing and testing hardware in your computer (a process called "POST", for Power On Self Test).
- 2. Loading and running your operating system.
- 3. Helping your operating system and application programs manage your PC hardware by means of a set of routines called BIOS Run-Time Service.

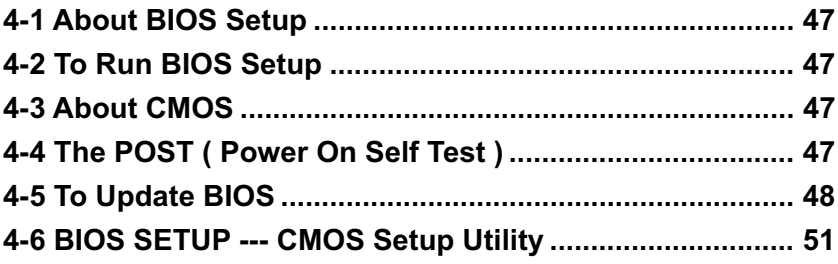

Attention: The BIOS Setup is subject to constant update without further notice to users. It is necessary for users themselves to update onboard BIOS with the latest BIOS version provided in our web site: http://www.soltek.com.tw

#### **4-1 About BIOS Setup**

BIOS setup is an interactive BIOS program that you need to run when:

- 1. Changing the hardware of your system. (For example: installing a new Hard Disk etc.)
- 2. Modifying the behavior of your computer. (For example: changing the system time or date, or turning special features on or off etc.)
- 3. Enhancing your computer's behavior. (For example: speeding up performance by turning on shadowing or cache)

## **4-2 To Run BIOS Setup**

First access BIOS setup menu by pressing < DEL > key after "POST" is complete ( before OS is loaded ). BIOS will then display the following message:

Press "DEL" to enter "SETUP"

#### **4-3 About CMOS**

CMOS is the memory maintained by a battery. CMOS is used to store the BIOS settings you have selected in BIOS Setup. CMOS also maintains the internal clock. Every time you turn on your computer, the BIOS Looks into CMOS for the settings you have selected and configures your computer accordingly. If the battery runs out of power, the CMOS data will be lost and POST will issue a "CMOS invalid" or "CMOS checksum invalid" message. If this happens, you have to replace the battery and do some proper settings in BIOS Setup.

#### **4-4 The POST ( PowerOn Self Test )**

POST is an acronym for Power On Self Test. This program will test all things the BIOS does before the operating system is started. Each of POST routines is assigned a POST code, a unique number which is sent to I/O port 080h before the routine is executed.

## **4-5 To Update BIOS**

- System BIOS is incorporated into a Flash memory component. Flash BIOS allows user to update BIOS without the need to replace an EPROM component.
- **Please follow the steps below for updating the system BIOS:**
	- Step 1. Please visit Soltek website: www.soltek.com.tw, download the .zip file of the latest BIOS into your hard disk, and then decompress it into a Floppy disk. The decompressed files are (1) .exe file(execution file), (2) BIOS file, (3) Readme file.

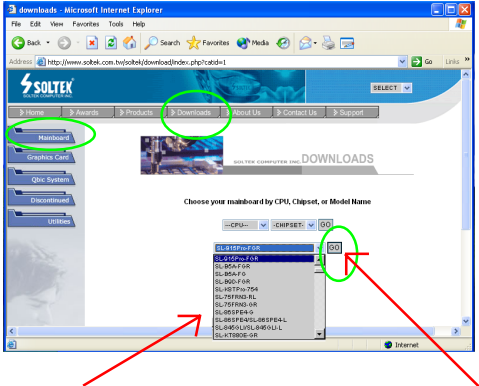

Choose the Model which you want to update.

Click on "Go" to download the BIOS and BIOSupdate Utility to your hard disk first.

- Step 2. Create a bootable diskette.
- Step 3. Insert the diskette into drive A, boot your system with the diskette.
- Step 4. Insert the diskette with the BIOS-update Execution file and the BIOS file into drive A.
- Step 5. Under " A " prompt, type on the DOS screen the BIOS-Update Execution file name
- Step 6. Then press the Space bar to key in a space after the .exe file name.
- Step 7. Then type key in the BIOS file name (with extension) right after the space.
- Step 8. Then press <Enter> to run BIOS update program.

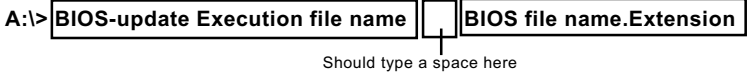

Step 9. When the message "Flash ROM Update Completed - Pass." appears, please restart your system.You have now updated the system BIOS successfully.

BIOS Update Illustration:

(1) Executing the "awdflash.exe k8AV2008.bin" in DOS system, Award Flash Memory Writer Start Screen appears: To input BIOS file name.

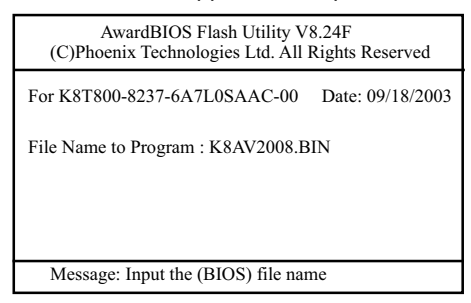

(2) Press Y if you want to back up your old BIOS,. Otherwise, press N to go on without saving.

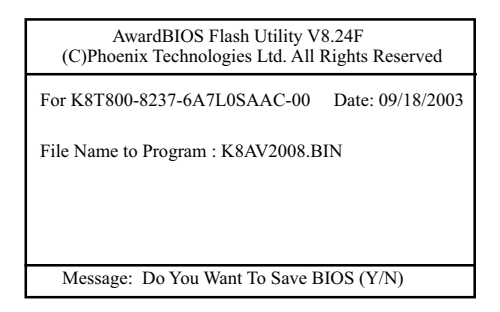

(3) Press Y to write the latest BIOS into system.

![](_page_45_Picture_81.jpeg)

(4) Updating is in progress. Do not turn off power at this moment.

![](_page_46_Figure_3.jpeg)

(5) When the process is complete, remove the Floppy Diskette and press F1 to restart the system to put the new BIOS into effect.

![](_page_46_Figure_5.jpeg)

## **4-6 BIOS SETUP --- CMOS Setup Utility**

Warning and Tips: If changing CMOS Configuration causes difficulty in rebooting system, you can take the following measures:

- 1. At pressing the power button to reboot, press the "Insert" key at the same time. As soon as the screen displays the booting message, release the "Insert" key and press "Delete" key to enter CMOS Setup Utility . Then choose the "Load Optimized (Optimal) Defaults" menu to restore the default values for a new start. Or,
- 2. Open your machine cabinet and clear CMOS with jumper setting. Please refer to the Jumper Setting Section of this User manual.

#### **4-6.1 CMOS Setup Utility**

This mainboard comes with the AWARD BIOS from AWARD Software Inc. Enter the CMOS Setup Utility Main Menu by:

1. Turn on or reboot your system. After a series of diagnostic checks, the following message will appear:

#### **PRESS <DEL> TO ENTER SETUP**

2. Press <DEL> key and the main program screen will appear as follows.

![](_page_47_Picture_124.jpeg)

#### **Phoenix - AwardBIOS CMOS Setup Utility**

3. When one main item of the Main Menu is chosen and clicked on, its submenu will appear to display the related items and options. On the other hand, a list of operation guide will appear at the end of the submenu as below:

 $\uparrow$   $\downarrow$   $\leftrightarrow$  :Move Enter: Select +/-/PU/PD: Value F10: Save ESC: Exit F1: General Help F5: Previous Values F6: Fail-Safe Defaults F7: Optimized Defaults

- (1) Use the arrow keys on your keyboard to select an option, and press <Enter>. Modify the system parameters to reflect the options installed in your system.
- (2) Press <Enter> to select item or option.
- (3) +/- /PU/PD: To adjust or select value.
- (4) F10: Save configuration.
- (5) Esc: Press <Esc> key to get out of the menu on screen.
- (6) F1: Press F1 to display General Help List.
- (7) F5: Press F5 to restore the Previous Value.
- (8) F6: Press F6 to load the Fail-Safe default values.
- (9) F7: Press F7 to load the Optimized Default Values.
- 4. You may return to the Main Menu anytime by pressing <ESC>.
- 5. In the Main Menu, "SAVE AND EXIT SETUP" saves your changes and reboots the system, and "EXIT WITHOUT SAVING" ignores your changes and exits the program.

Attention: The BIOS Setup is subject to constant update without further notice to users. It is necessary for users themselves to update onboard BIOS with the latest BIOS version provided in our web site: http://www.soltek.com.tw

#### **4-6.2 Standard CMOS Setup**

Standard CMOS Setup records some basic system hardware configuration and sets the system clock and error handling. You only need to modify the configuration values of this option if you want to change your system hardware configuration or when the data stored in the CMOS memory gets lost or damaged.

Run the Standard CMOS Setup as follows:

Choose "Standard CMOS Setup" from the Main Menu. A screen with a list of options will appear:

![](_page_49_Picture_150.jpeg)

#### **Phoenix - AwardBIOS CMOS Setup Utility Standard CMOS Features**

 $\parallel \leftarrow \rightarrow \text{:Move}$  Enter: Select +/-/PU/PD: Value F10: Save ESC: Exit F1: General Help F5: Previous Values F6: Fail-Safe Defaults F7: Optimized Defaults

- **Date (mm:dd:yy)** The BIOS determines the day of the week from the other date information. This field is for reference Press the left or right arrow key to move to the desired field (date, month, year). Press the PgUp or PgDn key to increment the setting, or type the desired value into the field.
- **Time (hh:mm:ss)** The time format is based on the 24-hour military-time clock. For example, 1 p.m. is 13:00:00. Press the left or right arrow key to move to desired field. Press the PgUp or PgDn key to increment the setting, or type the desired value into the field.

**Channel 0 / Channel 1** This field records the specifications for all non-SCSI **Master / Slave** hard disk drives installed in your system. Refer to the respective documentation on how to install the drives.

![](_page_50_Picture_158.jpeg)

**Phoenix - AwardBIOS CMOS Setup Utility IDE Primary Master**

**Drive A / Drive B** Select this field to the type(s) of floppy disk drive(s) installed in your system. The choices are: 360KB, 5.25 in.; 1.2MB, 5.25 in.; 720KB, 3.5 in.; 1.44MB, 3.5 in.; 2.88MB, 3.5 in.; None

- **Video** Select the type of primary video subsystem in your computer. The BIOS usually detects the correct video type automatically. The BIOS supports a secondary video subsystem, but you do not select it in setup.
- **Halt On** During the power-on self-test (POST), the computer stops if the BIOS detects a hardware error. You can tell the BIOS to ignore certain errors during POST and continue the boot-up process.
- **Base Memory** Typically 640KB. Also called conventional memory. The DOS operating system and conventional applications use this area.
- **Extended Memory** Above the 1MB boundary. Early IBM personal computers could not use memory above 1MB, but current PCs and their software can use extended memory.
	- **Total Memory** This option shows system memory capacity.

#### **4-6.3 Advanced BIOS Features**

Advanced BIOS Features improves your system performance or sets up system features according to your preference.

Run the Advanced BIOS Features as follows:

Choose "Advanced BIOS Features" from the Main Menu and a screen with a list of options will appear:

![](_page_51_Picture_145.jpeg)

**Phoenix - AwardBIOS CMOS Setup Utility Advanced BIOS Features**

†↓←→: Move Enter: Select +/-/PU/PD: Value F10: Save Esc: Exit F1: General Help<br>F5: Previous Values F6: Fail-Safe Defaults F7: Optimized Defaults

F7: Optimized Defaults

**Hard Disk Boot Priority** Press <Enter> to reveal the hard disk list. Then press Up/Down Arrow key to select a hard disk, and then press<+>/<-> key to move it up or down the list so as to set up the boot priority.

![](_page_51_Picture_146.jpeg)

![](_page_52_Picture_135.jpeg)

![](_page_53_Picture_132.jpeg)

#### **4-6.4 Advanced Chipset Features**

Choose "Advanced Chipset Features" from the Main Menu and a list of option will appear:

**Phoenix - AwardBIOS CMOS Setup Utility**

![](_page_54_Picture_170.jpeg)

![](_page_54_Picture_171.jpeg)

## **58**

![](_page_55_Picture_177.jpeg)

## **LDT & PCI Bus Control:**

To press< Enter > on LDT & PCI Bus Control will reveal the following item(s).

![](_page_55_Picture_178.jpeg)

![](_page_55_Picture_179.jpeg)

**LDT Bus Frequency** To set LDT Bus Frequency. Choices: 200MHz; 400MHz; 600MHz; 800MHz;1G

- **PCI1 Master 0 WS** To enable (default) / disable the support of PCI1 **Write** Master 0 Wait State Write.
- **PCI2 Master 0 WS** To enable (default) / disable the support of PCI2 **Write** Master 0 Wait State Write.
	- **PCI1 Post Write** To enable (default) / disable the support of PCI1 Post Write.

#### **PCI2 Post Write** To enable (default) / disable the support of PCI2 Post Write.

![](_page_56_Picture_159.jpeg)

#### **4-6.5 Integrated Peripherals**

Choose "Integrated peripherals" from the Main Menu and a list of options will appear:

#### **Phoenix - AwardBIOS CMOS Setup Utility Integrated Peripherals**

![](_page_56_Picture_160.jpeg)

1ł

#### **4-6.5.1. VIA OnChip IDE Device**

To press< Enter > on VIA OnChip IDE Device will reveal the following item(s).

![](_page_56_Picture_161.jpeg)

![](_page_57_Picture_162.jpeg)

## **4-6.5.2. VIA OnChip PCI Device:**

To press< Enter > on VIA OnChip PCI Device will reveal the following item(s).

![](_page_58_Picture_125.jpeg)

![](_page_58_Picture_126.jpeg)

**62**

#### **4-6.5.3. Super IO Device:**

To press< Enter > on Super IO Device will reveal the following items.

![](_page_59_Picture_139.jpeg)

![](_page_59_Picture_140.jpeg)

#### **4-6.6 Power Management Setup**

Power Management Setup allows you to set the system's power saving functions.

Run the Power Management Setup as follows:

Choose "Power Management Setup" from the Main Menu and a list of options will appear:

![](_page_60_Picture_151.jpeg)

#### **Phoenix - AwardBIOS CMOS Setup Utility Power Management Setup**

 $\uparrow \downarrow \rightarrow$ : Move Enter: Select +/-/PU/PD: Value F10: Save Esc: Exit F1: General Help F5: Previous Values F6: Fail-Safe Defaults F7: Optimized Defaults F7: Optimized Defaults

**ACPI Function** Select Enabled(default) only if your computer's operating system supports the Advanced Configuration and Power Interface (ACPI) specification. Currently, Windows 98SE/ME, Windows 2000 and Windows XP supports ACPI.

**ACPI Suspend Type** This item allows you to select the ACPI Suspend type. You can select S3(STR) for Suspending To RAM if your system supports this mode. Or you can select S1(POS) for Power On Suspend under ACPI mode. Choices: S1(POS)(default);S3(STR); S1&S3

**Power Management** To select the type (or degree) of power saving for **Option** Doze, Standby, and Suspend modes.

> Choices: User Define:- Time length defined by user; Min Saving:- Minimum power saving mode; Max Saving: Maximum power saving mode;

![](_page_61_Picture_118.jpeg)

![](_page_62_Picture_182.jpeg)

#### **IRQs Activity Monitoring:**

To press< Enter > on IRQs Activity Monitoring will reveal following items. **Primary Intr.** To turn on/off the Interrupt configuration.

**IRQ3,4,5,7,9,10,11,12,** To enable/disable IRQ Assignment.

**13,14,15**

## **4-6.7 PnP / PCI Configuration**

PnP/PCI Configuration allows you to modify the system's power saving functions.

Run the PnP/PCI Configuration as follows:

Choose "PnP/PCI Configuration" from the Main Menu and a screen with a list of options will appear:

![](_page_63_Picture_68.jpeg)

#### **Phoenix - AwardBIOS CMOS Setup Utility PnP PCI Configurations**

**PNP OS Installed** Allows you to configure the PNP devices by BIOS or O/S. Choices: No(by BIOS); Yes(by O/S)

**Reset Configuration** Normally, you leave this Disabled(default). Select **Data** Enabled to reset Extended System Configuration Data (ESCD), when you exit Setup if you have installed a new add-on and the system reconfiguration has caused such a serious conflict that the operating system cannot boot.

**Resource Controlled** The Plug and Play Award BIOS can automatically **By** configure all the boot and Plug and Play compatible devices. If you select *Auto*, all the interrupt request (IRQ) and DMA assignment fields will not appear, as the BIOS automatically assigns them. If you select Manual, the IRQ Resources item will appear for your configuration (see below).

**IRQ Resources** Press Enter. Please refer to the list below:

**Phoenix - AwardBIOS CMOS Setup Utility IRQ Resources**

| IRO-3 assigned to<br>IRO-4 assigned to   | <b>PCI</b> Device<br><b>PCI</b> Device | Item Help |
|------------------------------------------|----------------------------------------|-----------|
| IRO-5 assigned to<br>IRO-7 assigned to   | <b>PCI</b> Device<br><b>PCI</b> Device |           |
| IRO-9 assigned to                        | <b>PCI</b> Device<br><b>PCI</b> Device |           |
| IRO-10 assigned to<br>IRO-11 assigned to | <b>PCI</b> Device                      |           |
| IRO-12 assigned to<br>IRO-14 assigned to | <b>PCI</b> Device<br><b>PCI</b> Device |           |
| IRO-15 assigned to                       | <b>PCI</b> Device                      |           |

 $\uparrow \downarrow \rightarrow \bullet$ : Move Enter: Select +/-/PU/PD: Value F10: Save Esc: Exit F1: General Help F5: Previous Values F6: Fail-Safe Defaults F7: Optimized Defaults F7: Optimized Defaults

**PCI/VGA Palette Snoop** This option allows the BIOS to preview VGA status, and to modify the information delivered from the feature Connector of the VGA card to MPEG card. This option can solve the display inversion to black after you have used a MPEG card.

**Assign IRQ For VGA** To enable/disable to assign IRQ for VGA.

**Assign IRQ For USB** To enable/disable to assign IRQ for USB.

#### **4-6.8 SmartDoc Anti-Burn Shield**

This section helps you to get more information about your system including CPU temperature, FAN speed and voltage. It is recommended that you contact your mainboard supplier to get proper values about the setting of the CPU temperature.

Run the "SmartDoc Anti-Burn Shield" as follows:

Choose "SmartDoc Anti-Burn Shield" from the Main Menu and a screen with a list of options will appear:

![](_page_65_Picture_152.jpeg)

#### **Phoenix - AwardBIOS CMOS Setup Utility SmartDoc Anti-Burn Shield**

†↓← ►: Move Enter: Select +/-/PU/PD: Value F10: Save Esc: Exit F1: General Help<br>F5: Previous Values F6: Fail-Safe Defaults F7: Optimized Defaults F6: Fail-Safe Defaults

**Vcore** Shows CPU core actual voltage value.

**VDIMM** Shows North Bridge actual voltage value.

- **3.3V, +5V, +12V, -12V,** Shows actual voltage value of all these default volt-**-5V, 5VSB** age value on board.
	- **Voltage Battery** Shows voltage value of the battery on board.
	- **CPU Internal Temp.** Shows current CPU internal temperature.
		- **System Temp.** Shows current system temperature.
		- **CPU FAN Speed** These fields display the current speed of the CPU fan.
	- **System FAN Speed** These fields display the current speed of the System fan.

## **4-6.9 Frequency/Voltage Control**

Choose "Frequency/Voltage Control" from the Main Menu and a screen with a list of options will appear:

![](_page_66_Picture_185.jpeg)

#### **Phoenix - AwardBIOS CMOS Setup Utility Frequency/Voltage Control**

#### **4-6.10 Load Optimized Defaults**

When you press <Enter> on this item, you will get a confirmation dialog box with a message similar to:

 **" Load Optimized Defaults (Y / N) ? N "**

**Phoenix - AwardBIOS CMOS Setup Utility**

![](_page_67_Picture_129.jpeg)

"Y" is for "Yes", and "N" is for "No".

Pressing "Y" loads the BIOS Optimized default values to restore the BIOS to its original status.

#### **4-6.11 SET SUPERVISOR / USER PASSWORD**

These two options allow you to set your system passwords. Normally, the supervisor has a higher priority to change the CMOS setup option than the users. The way to set up the passwords for both Supervisor and Users are as follows:

1. Choose "Change Password" in the Main Menu and press <Enter>. Then following message appears:

```
"Enter Password : "
```
- 2. The first time you run this option, enter your password up to 8 characters and press <Enter>. (The screen does not display the entered characters.)
- 3. After you enter the password, the following message appears prompting you to confirm the password:

**"Confirm Password : "**

- 4. Enter the same password "exactly" the same as you have just typed to confirm the password and press <Enter>.
- 5. Move the cursor to Save & Exit Setup to save the password.
- 6. If you need to delete the password entered before, choose the Supervisor Password and press <Enter>. It will delete the password that you have entered before.
- 7. Move the cursor to Save & Exit Setup to save the option you have just configured; otherwise the old password will still be there the next time you turn your system on.
- 8. Press <Enter> to exit to the Main Menu.

#### **4-6.12 SAVE & EXIT SETUP**

SAVE & EXIT SETUP allows you to save all modifications you have specified into the CMOS memory. Highlight this option on the Main Menu and the following message appears:

```
"SAVE to CMOS and EXIT (Y/N) ? Y "
```
"Y" is for "Yes", and "N" is for "No".

Press <Enter> key to save the configuration changes.

#### **4-6.13 EXIT WITHOUT SAVING**

EXIT WITHOUT SAVING option allows you to exit the Setup Utility without saving the modifications that you have specified. Highlight this option on the Main Menu and the following message appears:

**"Quit Without Saving (Y/N) ? N "**

"Y" is for "Yes", and "N" is for "No".

You may change the prompt to "Y" and press <Enter> key to leave this option .